# **Dell S3222HG 顯示器** 使用指南

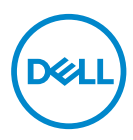

**顯示器型號:S3222HG 安規型號:S3222HGc**

**註:「註」指出可協助您善用電腦的重要資訊。**

**注意:「注意」代表若未遵守指示,可能會導致硬體毀損或資料遺失。**

**警告:「警告」代表財物損失及人員傷亡的可能性。**

Copyright © 2021 Dell Inc. 或其子公司。保留所有權利。Dell、EMC 及其他商標皆為 Dell Inc. 或其子公司 的商標。其他商標可能是個別擁有者所有之商標。

 $2021 - 08$ 

版次:A00

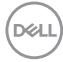

# 目錄

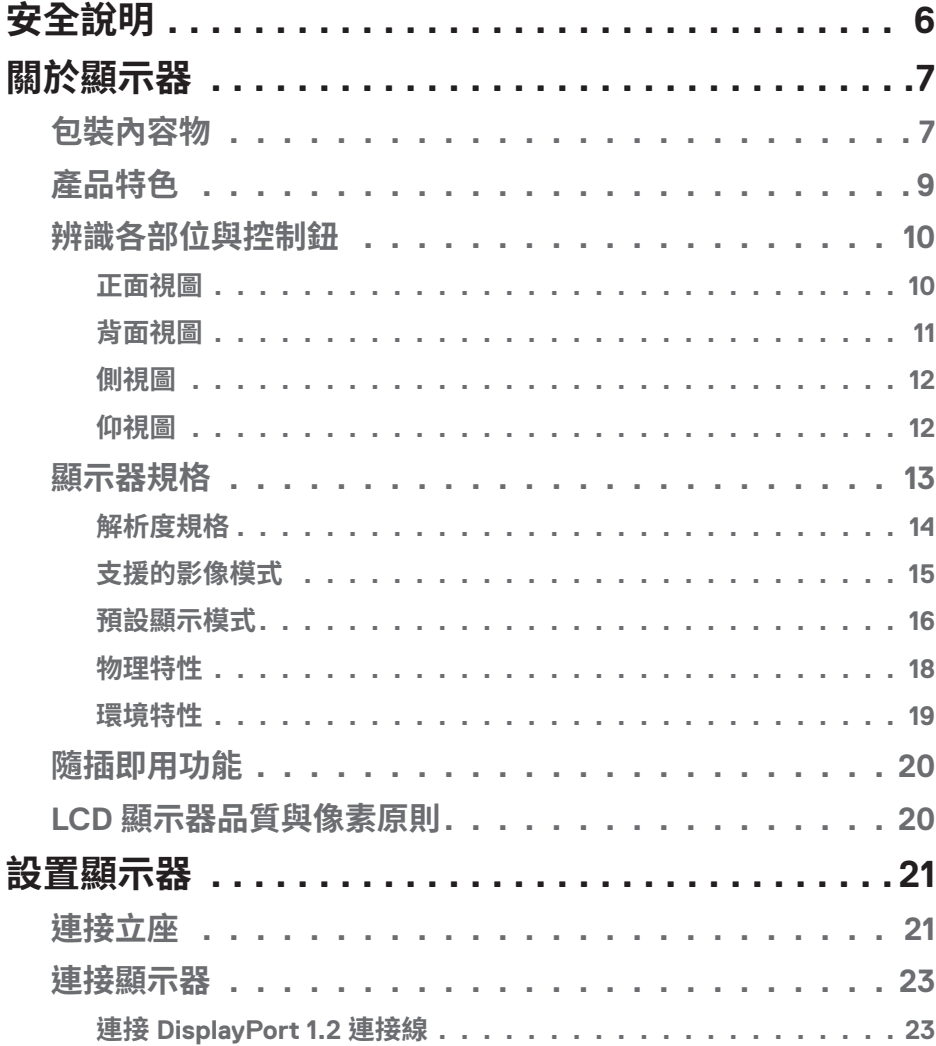

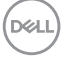

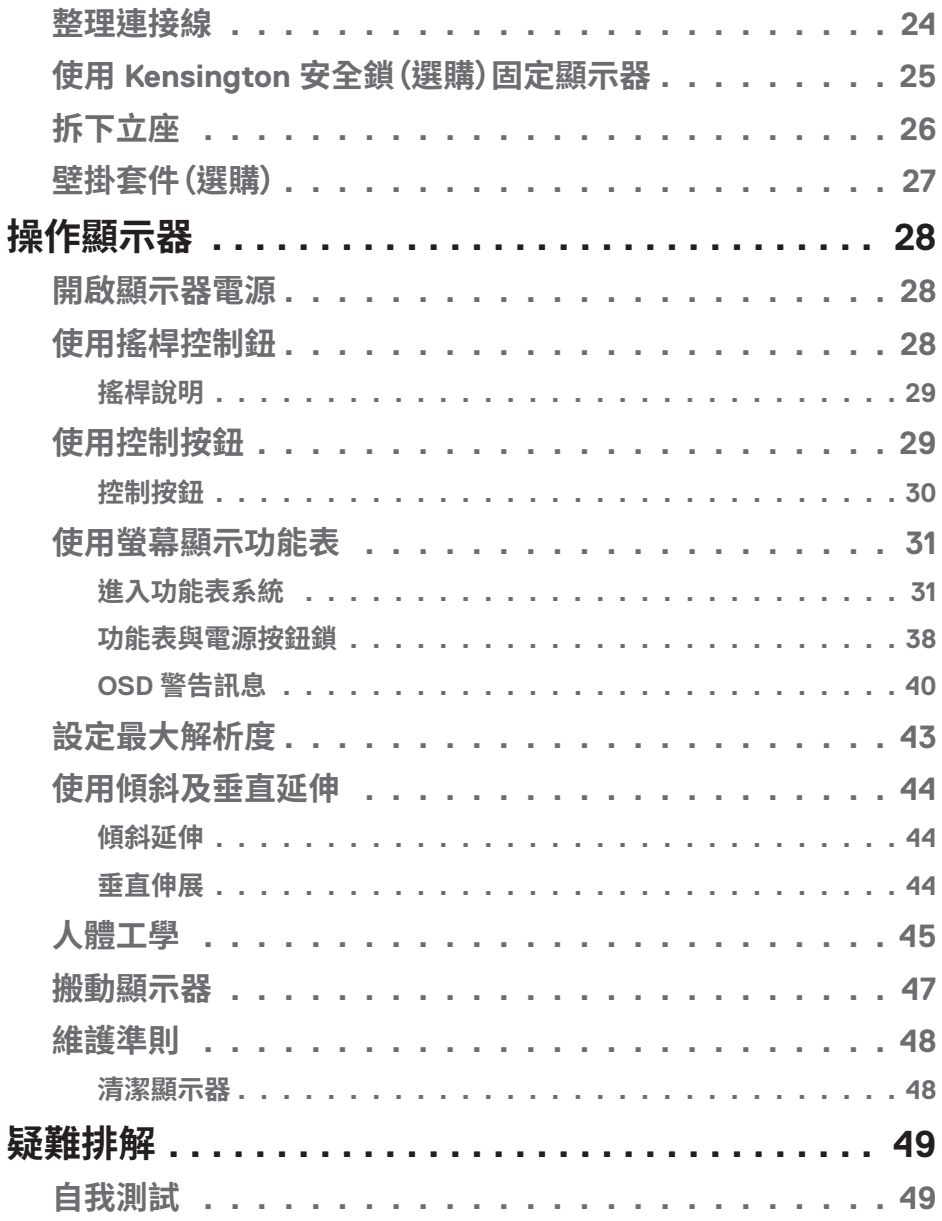

 $(2)$ 

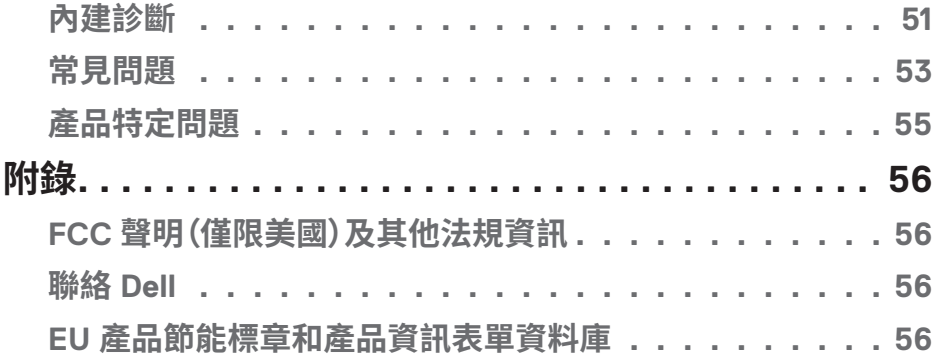

 $($ DELL

## <span id="page-5-1"></span><span id="page-5-0"></span>**安全說明**

請使用以下安全準則保護顯示器不受到可能的損壞,並確保您的自身安全。除非 另有說明,本文件中的每個程序皆假設您已閱讀顯示器隨附的安全資訊。

**使用顯示器前,請閱讀顯示器隨附及印於產品上的安全資訊。將文件妥善保** W **存於安全的位置,以供日後參考。**

#### **注意:若進行非本說明書所述之控制、調整或程序,可能會暴露於電擊、電氣 危險及/或機械性危險中。**

- 將顯示器置於堅固的表面,並小心地進行搬動。螢幕相當脆弱,若摔落或受到尖 銳物撞擊皆可能會損壞。
- 請確認顯示器額定值可使用您所在位置的 AC 電源運作。
- 請將顯示器保持於室內溫度。過冷或熱的環境可能會對顯示器液晶產生負面影 響。
- 將顯示器電源線連接至鄰近且便於使用的牆壁插座。請參閱[連接顯示器](#page-22-1)。
- 請勿將顯示器置於潮濕表面,或在接近水的地方使用顯示器。
- 請勿使顯示器受到劇烈震動或高度衝擊。例如,請勿將顯示器放置於汽車行李箱 內。
- 長期不使用顯示器時,請拔除顯示器插頭。
- 為避免觸電,請勿嘗試拆下任何護蓋,或觸碰顯示器內部。
- 詳細閱讀這些說明。妥善保管此文件以供未來參考。遵循標記在產品上的所有警 告和說明。
- 入耳式耳機與頭戴式耳機過大的聲音壓力會造成聽力喪失。調整等化器以最大 化增加入耳式耳機與頭戴式耳機輸出電壓,以及聲音壓力等級。
- 此設備可採水平位置安裝在牆壁或懸掛在天花板。

**D**&LI

## <span id="page-6-0"></span>**關於顯示器**

## **包裝內容物**

顯示器隨附元件如下表所示。若缺少任何元件,請聯絡 Dell。如需更多資訊,請參閱 [聯絡](#page-55-1) Dell。

## **註:部分品項屬於選購品,因此並未隨附於顯示器。部分功能或媒體不適用於 特定國家。**

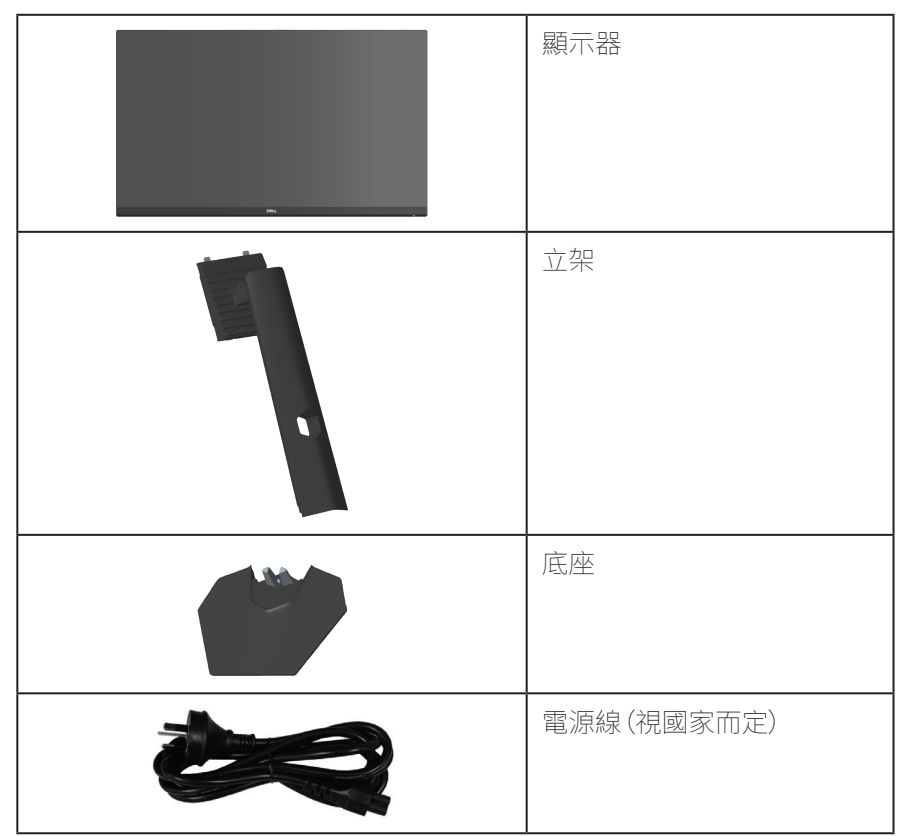

**關於顯示器ᅠᅠ**│**ᅠᅠ7**

DELL

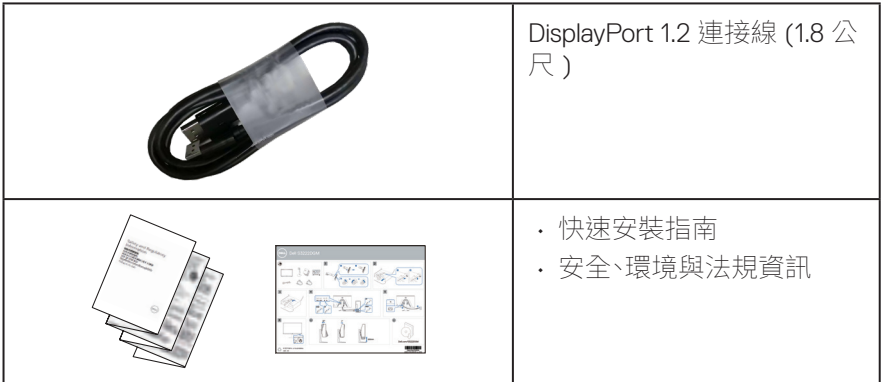

 $($ DELL

## <span id="page-8-0"></span>**產品特色**

Dell S3222HG 顯示器採用主動式矩陣、薄膜式電晶體 (TFT)、液晶顯示 (LCD)、防 靜電及 LED 背光技術。顯示器特色包括:

- 80.13 公分(31.5 英吋)可視顯示區域(對角線測量)
- 1920 x 1080 解析度,並支援低解析度的全螢幕顯示
- AMD FreeSync™ Premium Technology 可減少圖形失直如書面撕裂和破碎,達到 更平順、流暢的遊戲體驗
- 在 **MPRT** 模式支援 144 Hz 和 165 Hz 高更新率及 1 ms 快速反應時間。

#### **註:MPRT 模式中可達 1 ms,以減少可見的動態模糊,並提高影像反應性。但此模式可 能會使影像產生輕微且可見的視覺瑕疵。由於每個系統設定及每位玩家的需求皆不同, 因此我們建議使用者多體驗不同模式,以便尋找正確的設定。**

- 色階達 99% sRGB(一般值)
- DisplayPort 與 HDMI 數位連線
- 啟用遊戲主機 VRR 支援能力
- 隨插即用-功能(若電腦支援)
- 螢幕顯示 (OSD) 調整功能,可輕鬆設定並優化影像
- 遊戲強化功能,如計時器、畫面播放速率計數器和暗處穩定器,除了能強化遊戲 模式如 FPS、MOBA/RTS、運動或 RPG 外還有額外 3 種遊戲模式能為您個人化 自己的喜好
- 可拆式立座以及符合影像雷子標準協會 (VESA™) 的 100 mm 載掛孔,提供彈性 的載掛方案
- 傾斜和高度調節
- 安全鎖插孔
- 待機模式時小於等於 0.3 W
- 支援 Dell 顯示管理程式
- 讓人安心的 DELL 原廠面板交換
- 採不閃屏畫面功能,可達到最佳眼睛舒適度,並有效降低藍光強度

#### **警告:顯示器散發藍光產生的長時間影響會造成視力受損,其中包括眼睛疲勞 或數位視覺疲勞等。ComfortView Plus 功能的設計用途為減少顯示器散發藍 光數量,以達到最佳眼睛舒適度。**

DØLI

## <span id="page-9-0"></span>**辨識各部位與控制鈕**

**正面視圖**

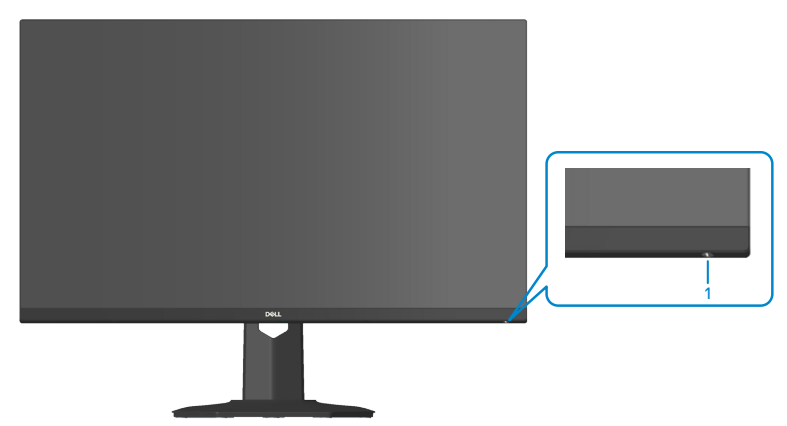

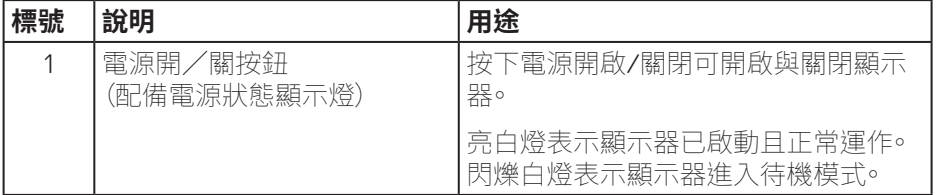

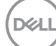

<span id="page-10-0"></span>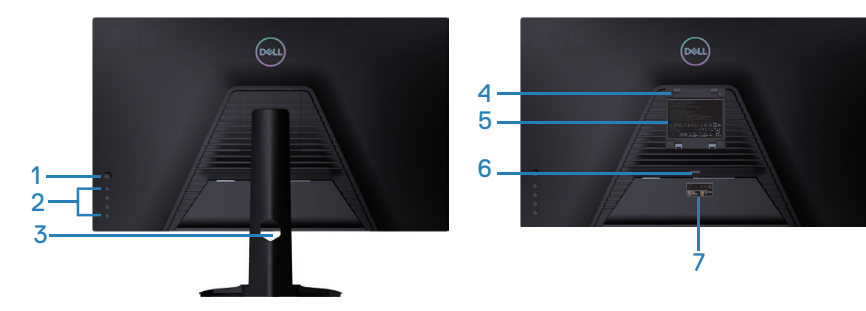

**含顯示器立座的背面圖**

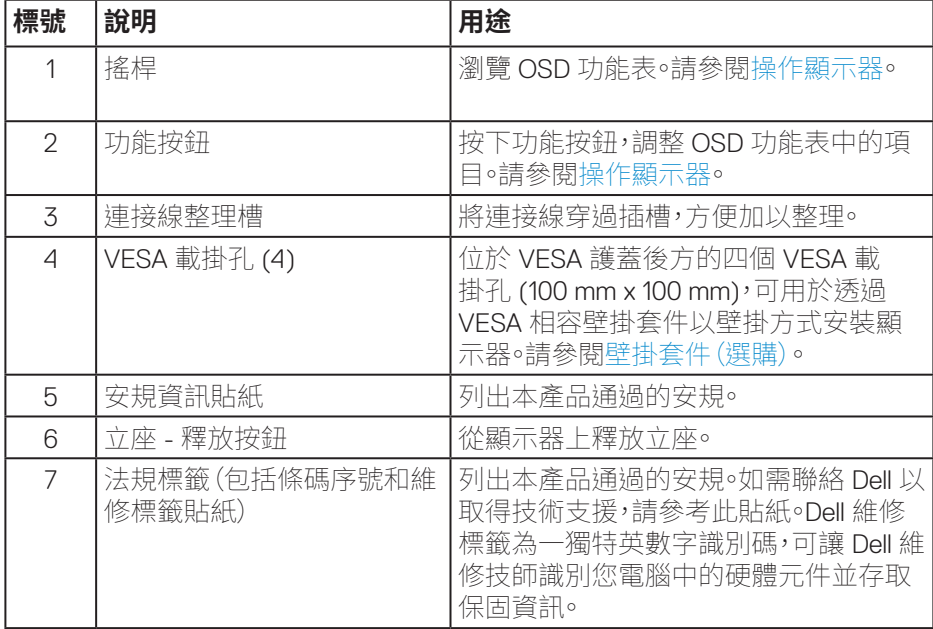

(dell

#### <span id="page-11-0"></span>**側視圖**

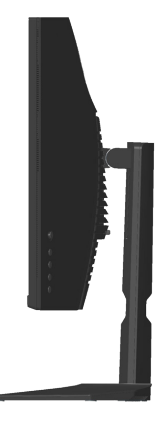

**仰視圖**

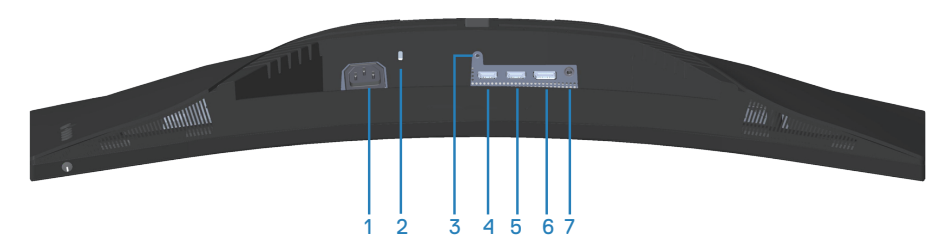

## **無顯示器立座的底部圖**

<span id="page-11-1"></span>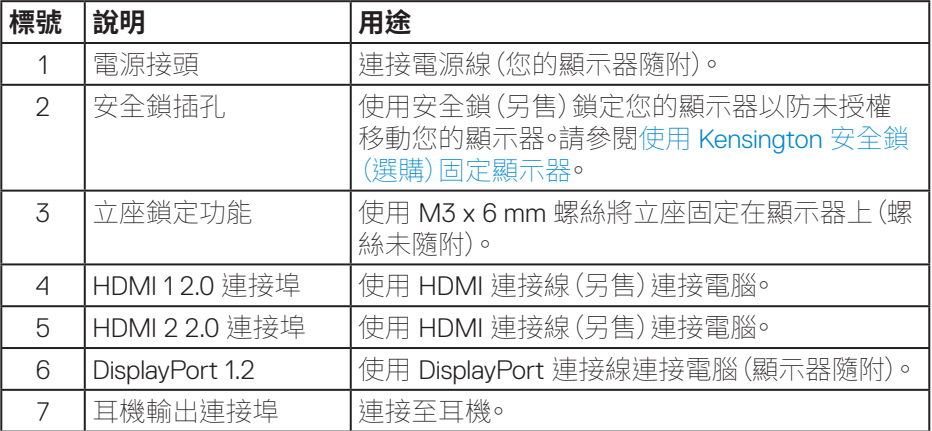

 $($ DELL

## **12ᅠᅠ**│**ᅠᅠ關於顯示器**

## <span id="page-12-1"></span><span id="page-12-0"></span>**顯示器規格**

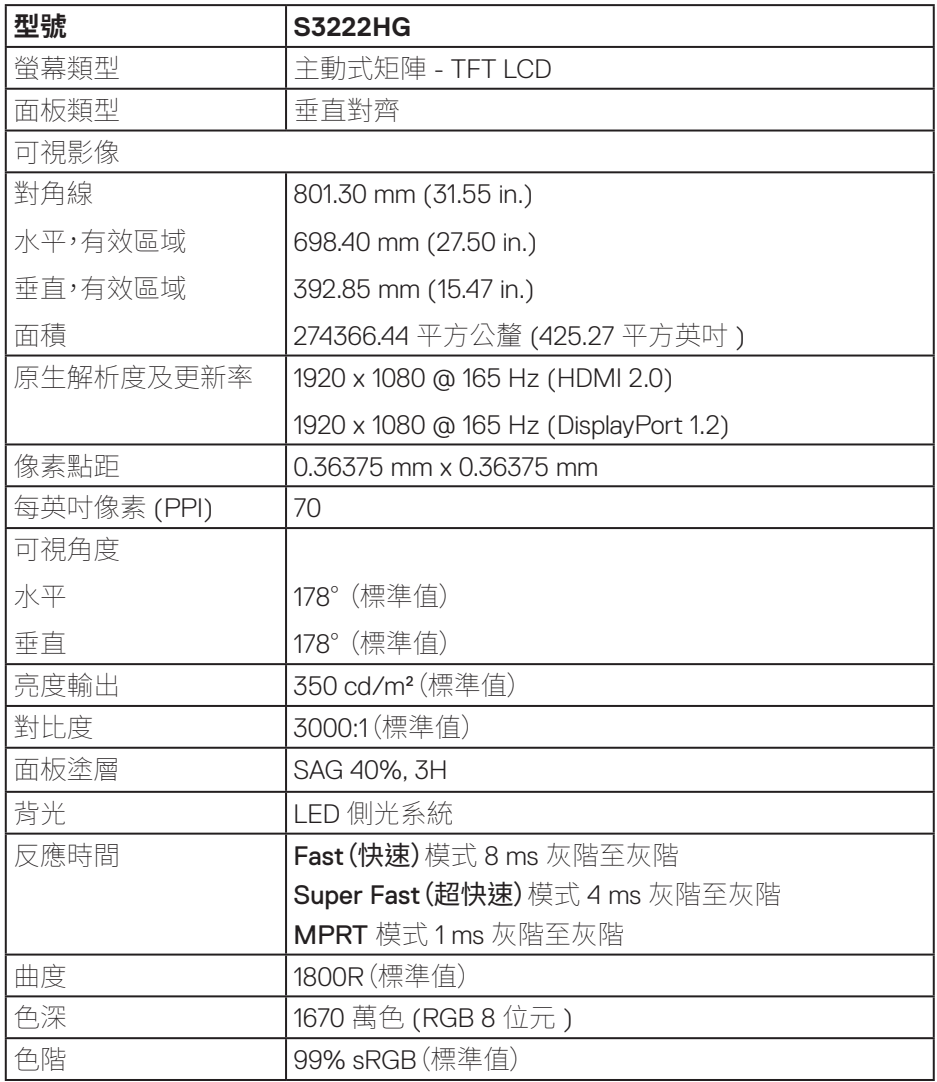

(dell

<span id="page-13-0"></span>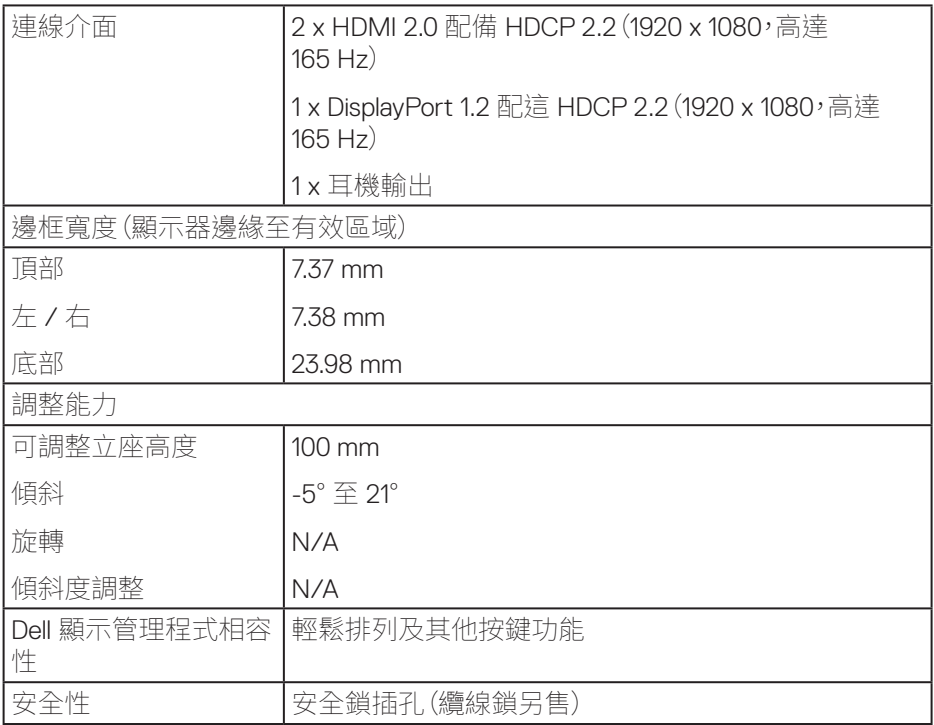

## **解析度規格**

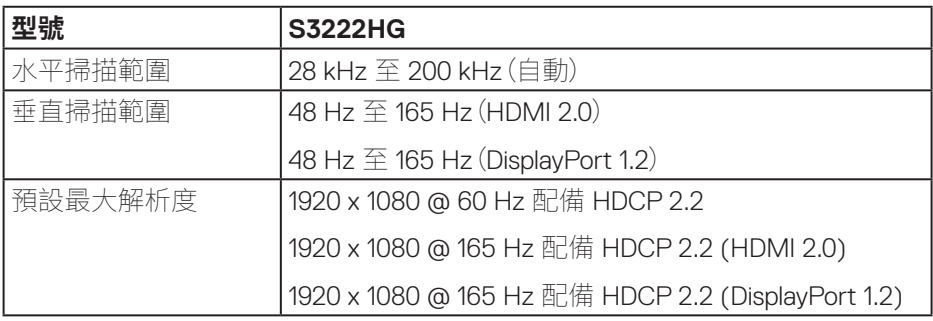

 $($ DELL

## <span id="page-14-0"></span>**支援的影像模式**

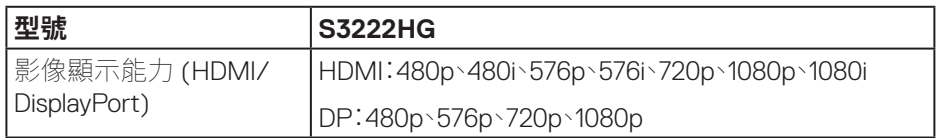

 **註:本顯示器支援 AMD FreeSync™ Premium Technology。**

## <span id="page-15-0"></span>**預設顯示模式**

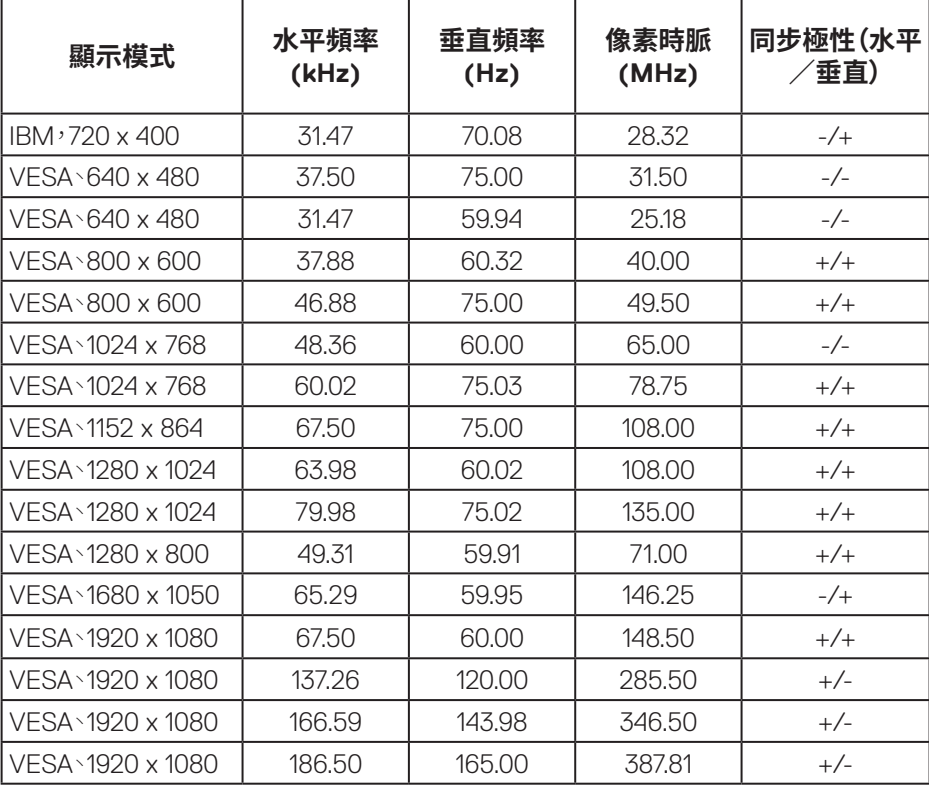

 $(\rho_{\text{GLL}})$ 

**電氣規格**

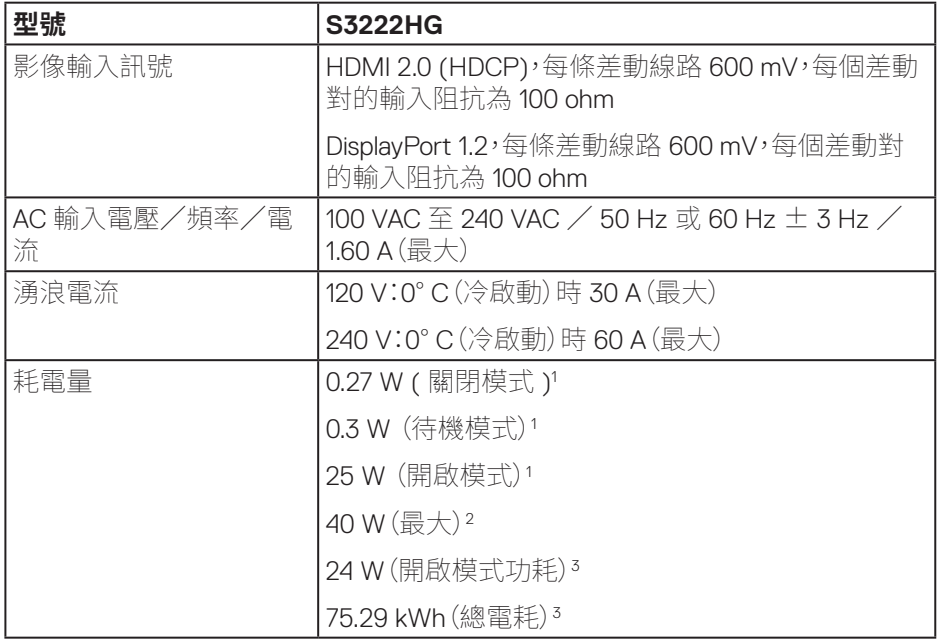

- <sup>1</sup>定義於 EU 2019/2021 和 EU 2019/2013。
- <sup>2</sup> 最大亮度及對比度設定。
- <sup>3</sup> 開啟模式功耗:模式耗電量的測量參考 Energy Star 測試方式。 TEC:整體 KWh 耗電量的測量參考 Energy Star 測試方式。

本文件僅供參考,所示效能為實驗室數據。產品效能隨所訂購的軟體、組件及周邊 設備而異,Dell 無義務更新相關資訊。

因此,客戶不應仰賴此資訊做出電氣容差或其他決定。Dell 不明示或暗示保證資訊 之準確性或完整性。

DEL

#### <span id="page-17-0"></span>**物理特性**

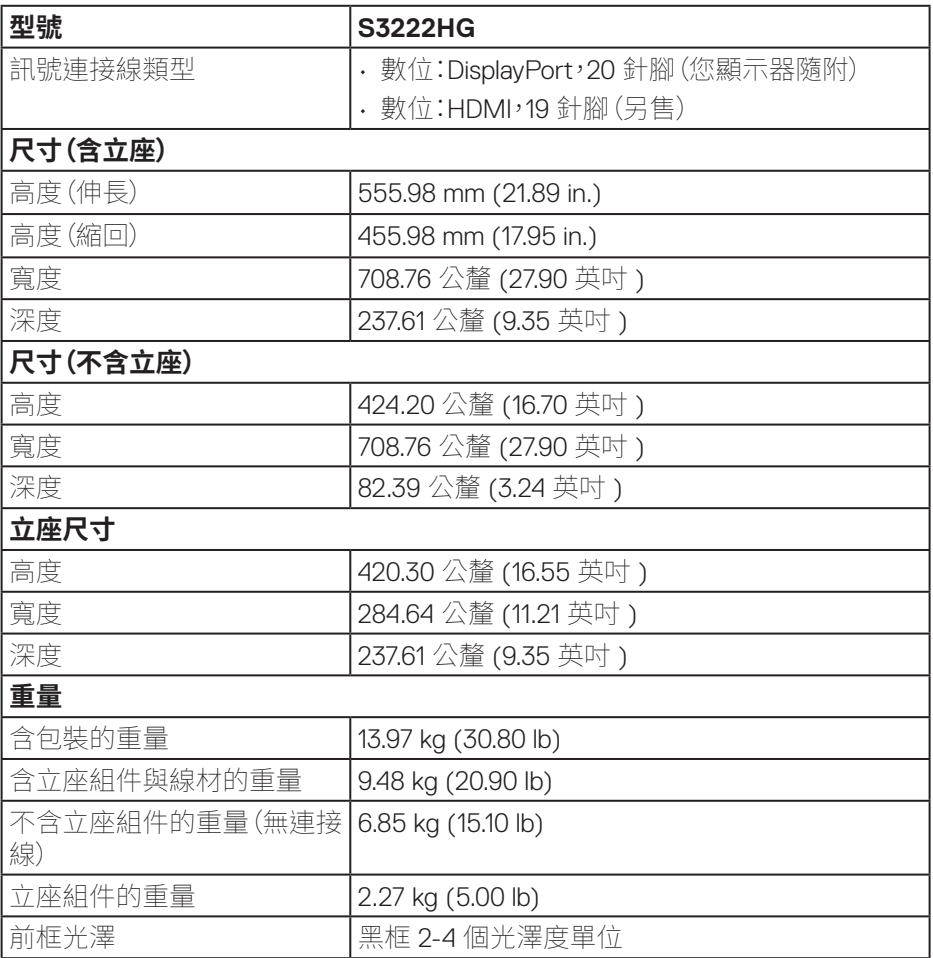

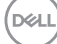

#### <span id="page-18-0"></span>**環境特性**

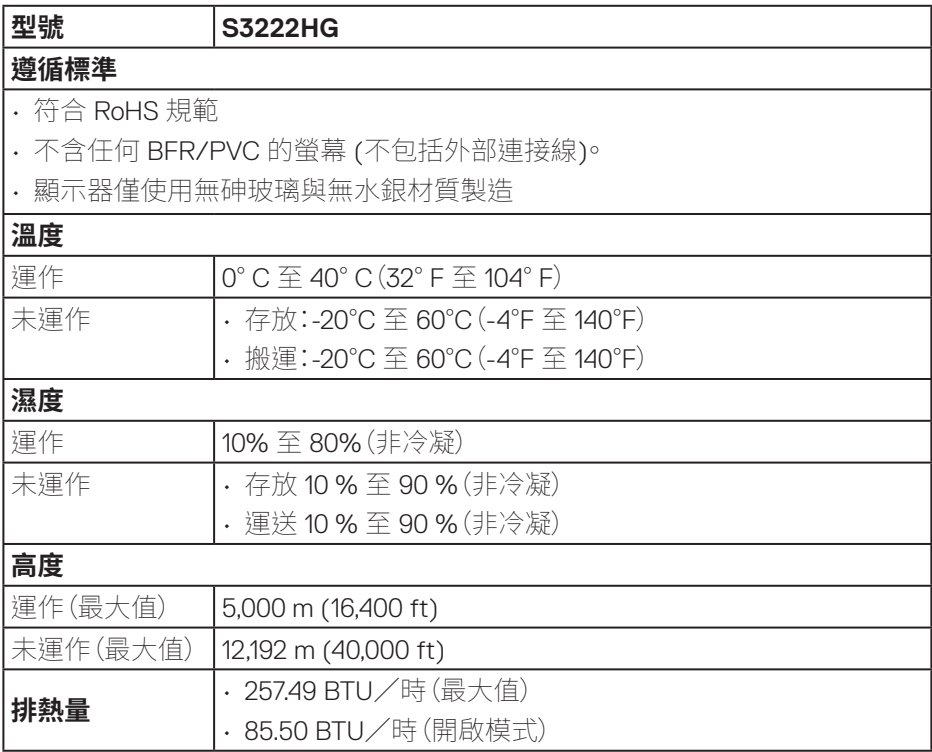

(dell

## <span id="page-19-0"></span>**隨插即用功能**

您可將顯示器安裝在任何支援隨插即用功能的系統。顯示器會自動透過顯示資料 通道 (DDC) 協定,將延伸顯示識別資料 (EDID) 提供給電腦,因此系統可自行配置 並將顯示器設定最佳化。大多數的顯示器安裝步驟皆會自動進行;若有需要,則可 自行選擇其他設定。如要進一步瞭解如何變更顯示器設定,請參[閱操作顯示器。](#page-27-1)

## **LCD 顯示器品質與像素原則**

在 LCD 顯示器的製造過程中,有一或多個像素保持不變狀態並非異常情況。這些 像素不容易察覺,但不會影響顯示器的品質或可用性。如需更多有關 Dell 顯示器 品質與像素原則的資訊,請瀏覽 Dell 支援網站:**[www.dell.com/pixelguidelines](https://www.dell.com/pixelguidelines)**

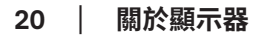

DELI

## <span id="page-20-0"></span>**設置顯示器**

#### **連接立座**

**註:顯示器出廠時立座尚未裝上。**

#### **註:下列程序適用於顯示器隨附的立座。若您連接第三方立座,請參閱該立座 隨附說明文件。**

- 1. 依包裝箱摺片上的說明,從頂端墊子拆下立座並固定。
- 2. 將底座連接至立架。
- 3. 開啟底座上的螺絲柄,然後鎖緊螺絲以固定立架至底座。
- 4. 關閉螺絲柄。

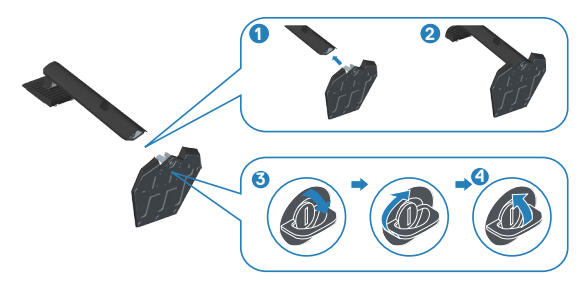

5. 將立座上的掛勾滑入顯示器上的插槽,並壓下立座總成以卡至定位。

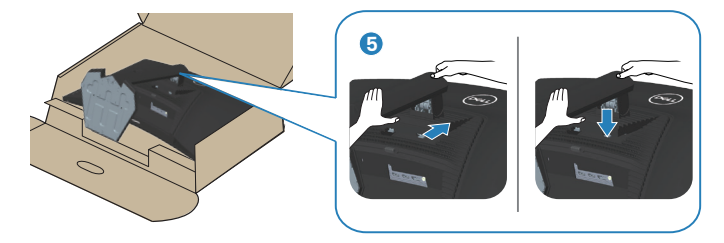

DELL

#### 6. 將顯示器立起。

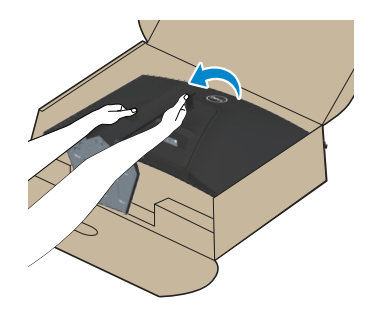

**22ᅠᅠ**│**ᅠᅠ設置顯示器**

 $(\overline{DZL}$ 

## <span id="page-22-1"></span><span id="page-22-0"></span>**連接顯示器**

**警告:開始此章節的任何程序前,請遵循**[安全說明](#page-5-1)**的指示。**

#### **註:請勿同時將所有連接線接至顯示器。建議先將連接線穿過理線槽,再連接 至顯示器。**

將顯示器接至電腦:

- 1. 將電腦關機,然後拔除電源線。
- 2. 將 HDMI (另售)或 DisplayPort 連接線(顯示器隨附)從顯示器連接至電腦。

#### **連接 DisplayPort 1.2 連接線**

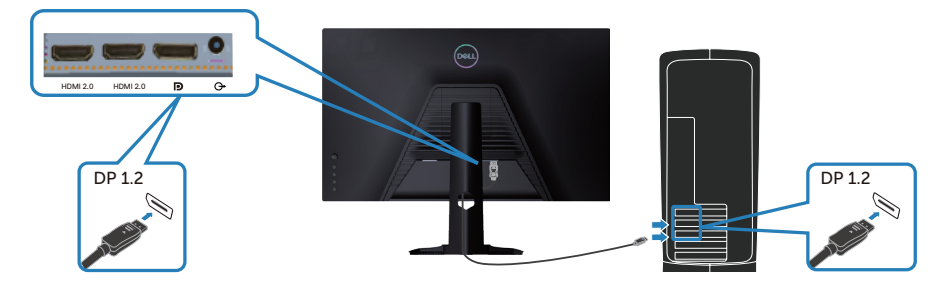

3. 請將電腦與顯示器的電源線插入牆壁的插座。

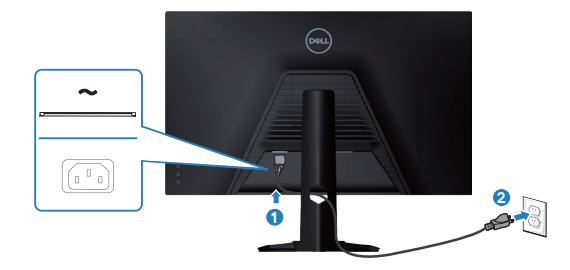

DELL

## <span id="page-23-0"></span>**整理連接線**

請利用連接線整理槽配置連接顯示器的連接線。

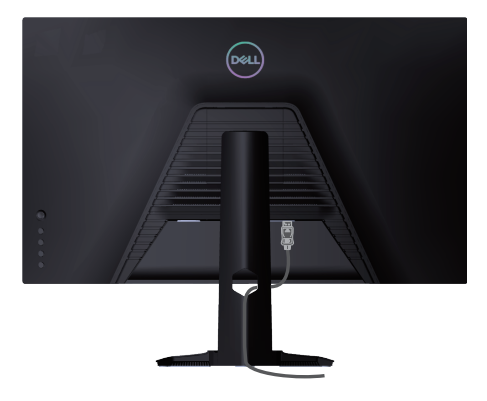

4. 開啟顯示器電源。

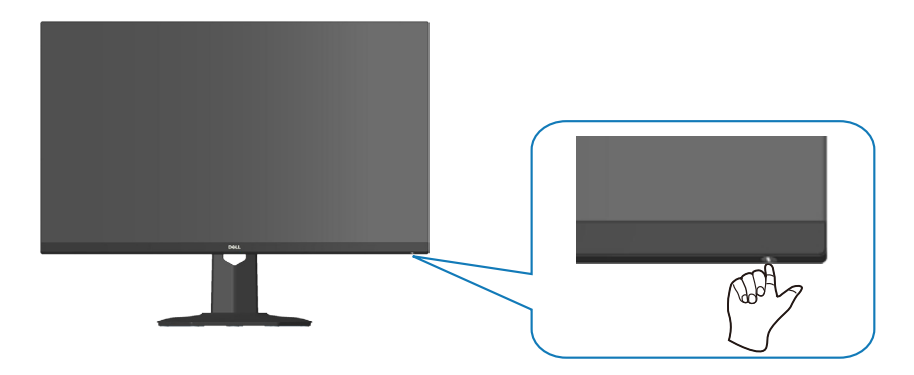

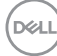

## <span id="page-24-1"></span><span id="page-24-0"></span>**使用 Kensington 安全鎖(選購)固定顯示器**

您可使用 Kensington 安全鎖將顯示器固定於能夠支撐顯示器重量,以免其意外摔 落的固定物體。

安全鎖插孔位於顯示器底部(請參閱[安全鎖插孔](#page-11-1))。

如需更多有關使用 Kensington 安全鎖(另售)的資訊,請參閱安全鎖隨附文件。

使用 Kensington 安全鎖將顯示器固定於桌面。

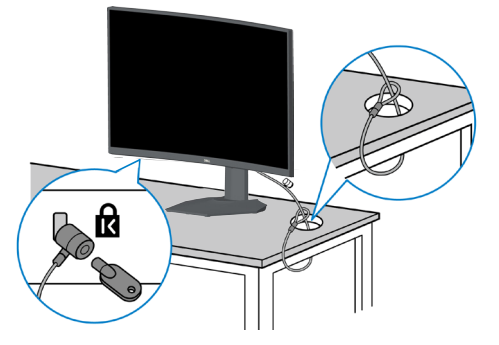

**註:圖像僅限用於說明用途。安全鎖實際外觀可能有所差異。**

**D**ELL

## <span id="page-25-1"></span><span id="page-25-0"></span>**拆下立座**

- **註:為了避免在拆下立座時刮傷螢幕,請務必將顯示器置於乾淨的柔軟表面 上。**
- **註:下列程序僅適用於顯示器隨附的立座。若您連接第三方立座,請參閱該立 座隨附說明文件。**
	- 1. 將顯示器放在軟布或桌面邊緣的軟墊上。

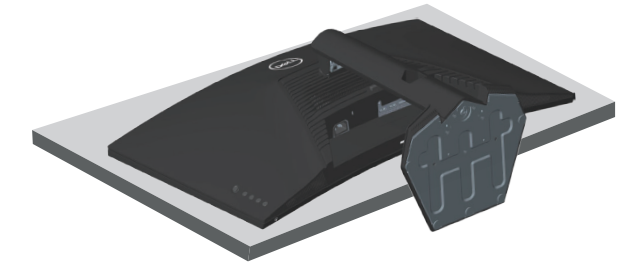

2. 按住顯示器後方的立座釋放按鈕。

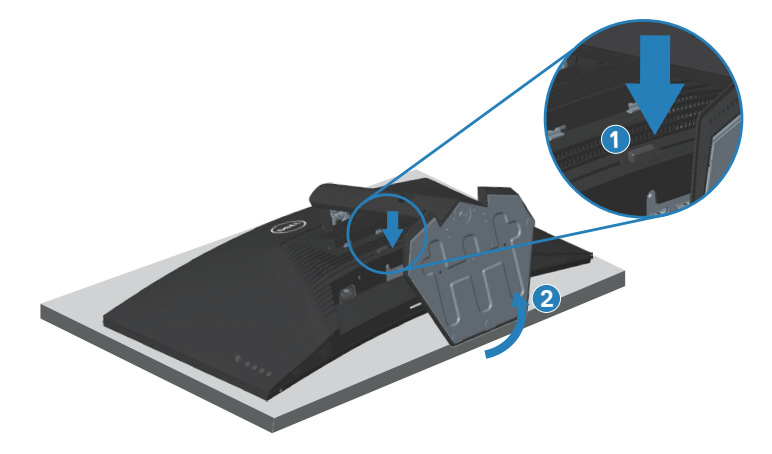

DELI

<span id="page-26-0"></span>3. 將立座總成自顯示器向上舉起拆下。

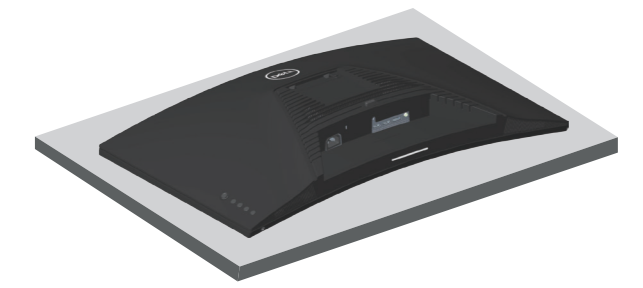

## <span id="page-26-1"></span>**壁掛套件(選購)**

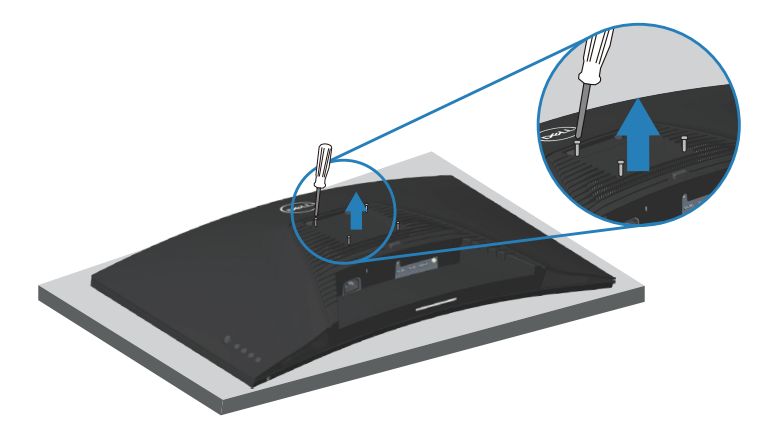

(螺絲尺寸:M4 x 10 公釐)

請參閱 VESA 相容壁掛套件隨附的說明。

- 1. 沿桌面邊緣,將顯示器置於軟布或軟墊上。
- 2. 拆下立座。請參閱[拆下立座](#page-25-1)。
- 3. 拆下固定顯示器背蓋的四顆螺絲。
- 4. 將壁掛套件的固定架安裝至顯示器上。
- 5. 若要將顯示器安裝至牆壁,請參閱壁掛套件隨附的說明書。

#### **註:僅適用於符合 UL 或 CSA 或 GS 標準,且最小重量/負載量為 27.40 公 斤的壁掛架。**

$$
\left(\text{1.13}\right)
$$

## <span id="page-27-1"></span><span id="page-27-0"></span>**操作顯示器**

## **開啟顯示器電源**

按下 按鈕即可啟動顯示器。

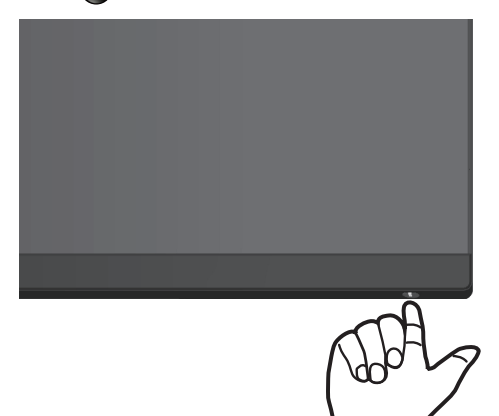

#### **使用搖桿控制鈕**

使用顯示器後側的搖桿鈕來瀏覽螢幕顯示 (OSD) 選單以調整影像設定。

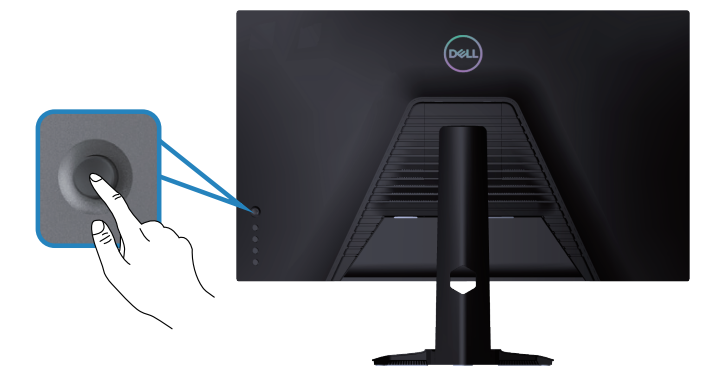

- 1. 按下搖桿按鈕啟動 OSD 主功能表。
- 2. 上 / 下 / 左 / 右移動搖桿以切換選項。
- 3. 再按一下搖桿鈕可確認設定並離開。

#### **28ᅠᅠ**│**ᅠᅠ操作顯示器**

DELL

#### <span id="page-28-0"></span>**搖桿說明**

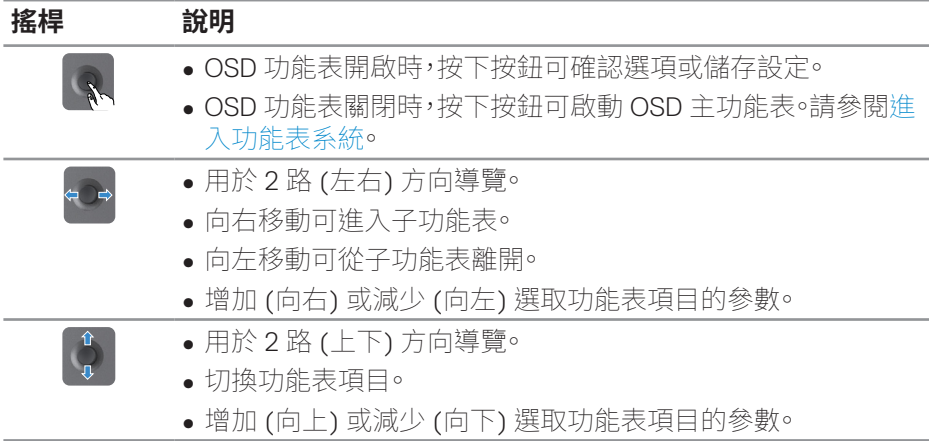

## **使用控制按鈕**

使用顯示器後側的控制按鈕調整顯示的影像。

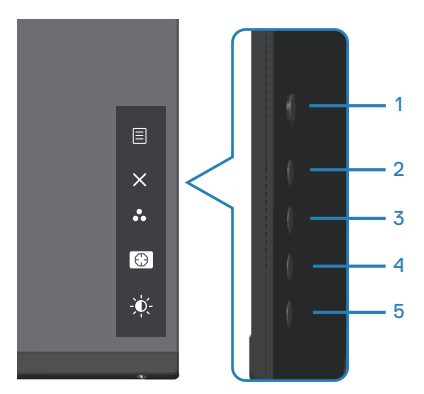

DELL

#### <span id="page-29-0"></span>**控制按鈕**

下表為控制按鈕的說明:

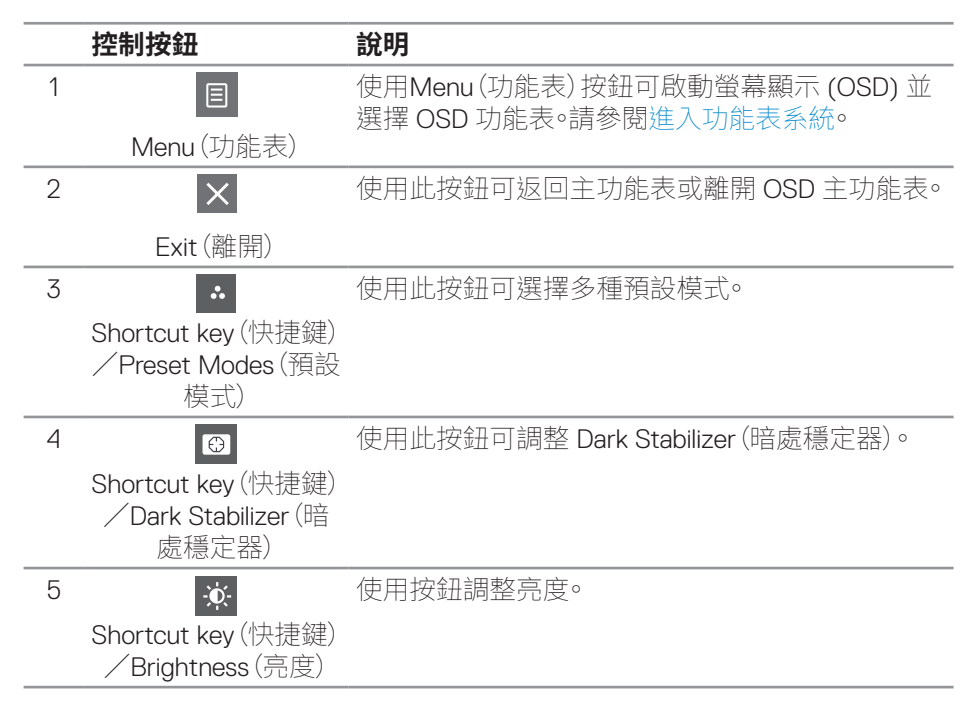

**DGL** 

## <span id="page-30-0"></span>**使用螢幕顯示功能表**

## <span id="page-30-1"></span>**進入功能表系統**

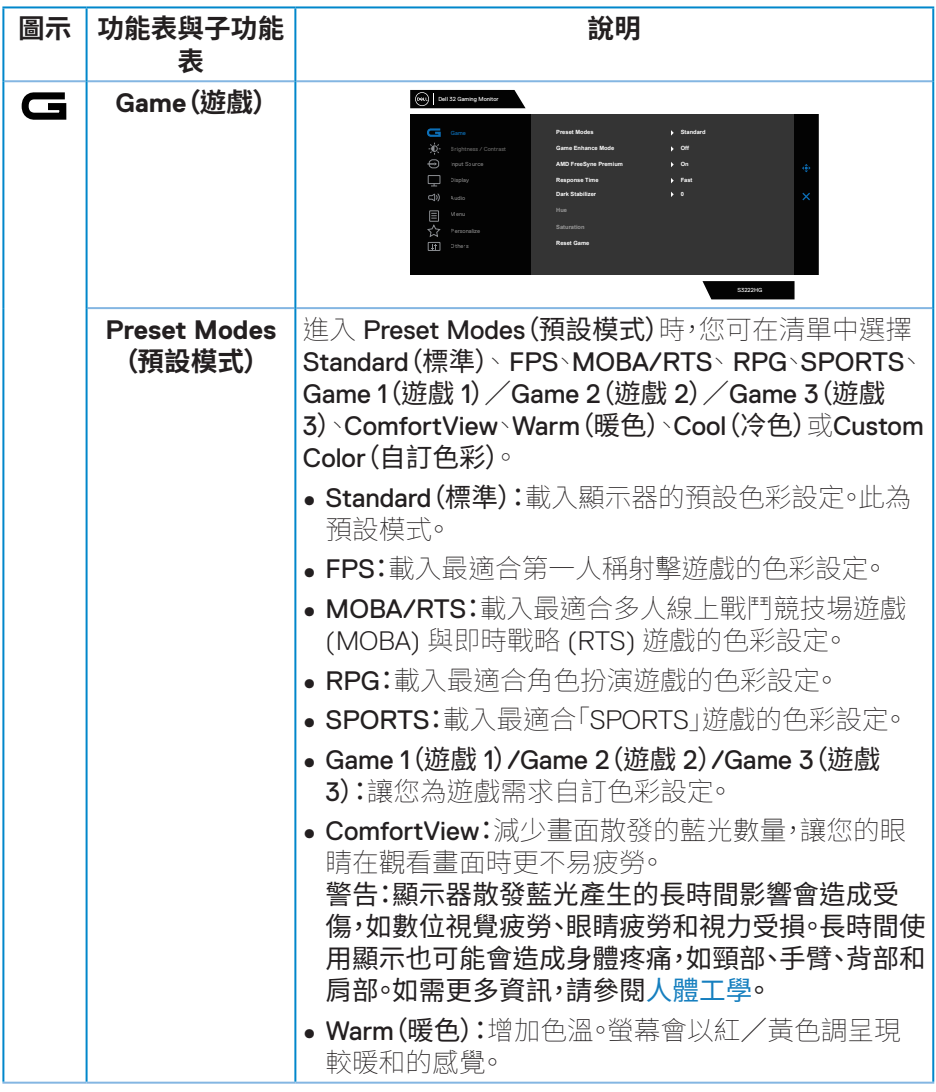

(dell

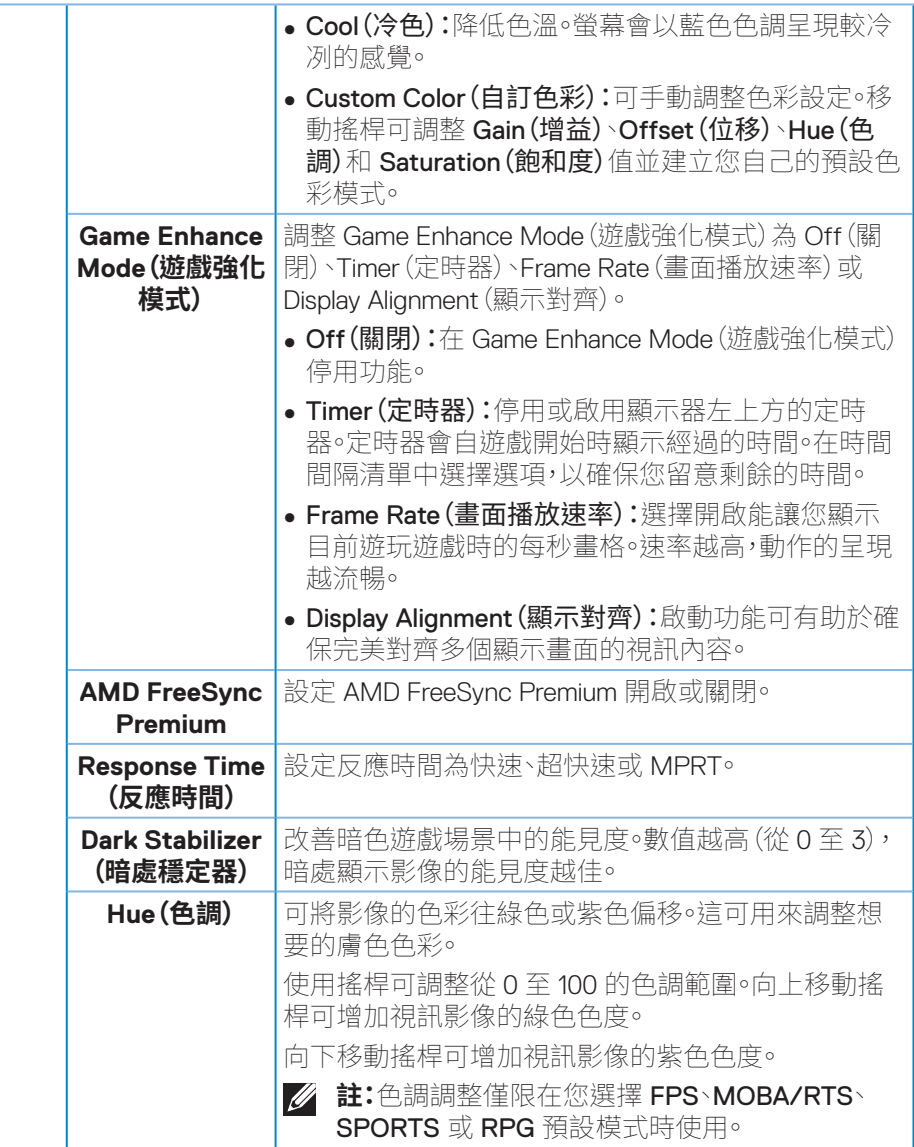

 $(\overline{DZL}$ 

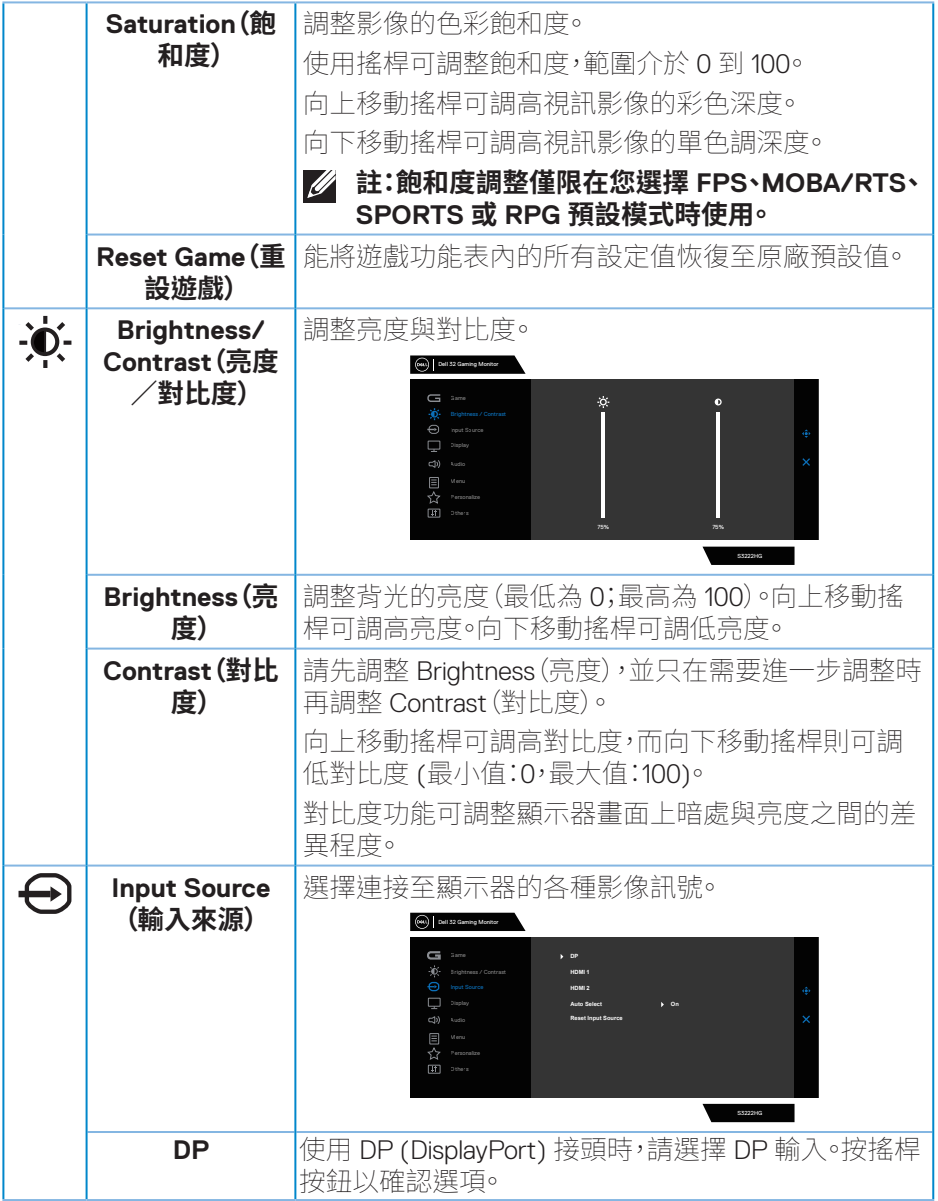

<span id="page-32-0"></span> $($ DELL

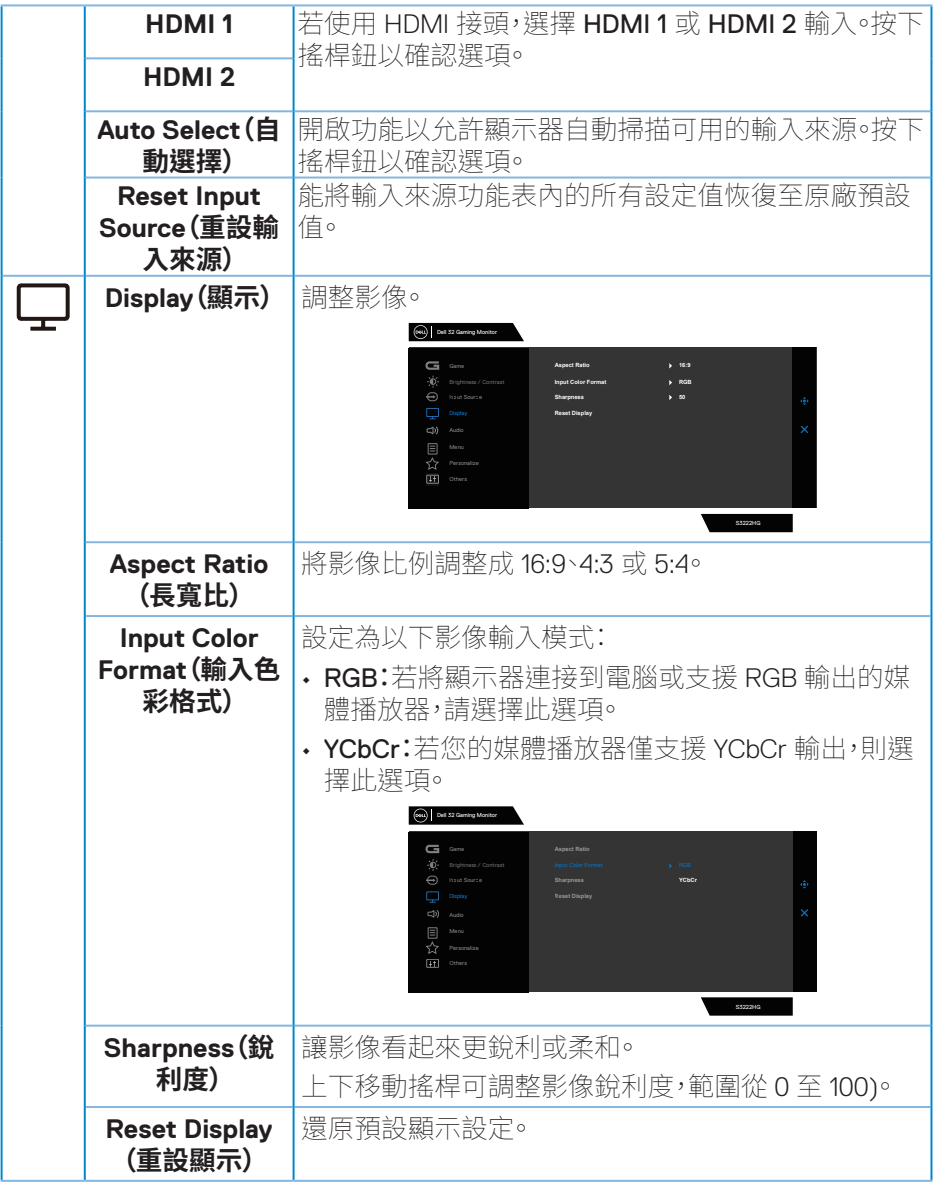

 $(1)$ 

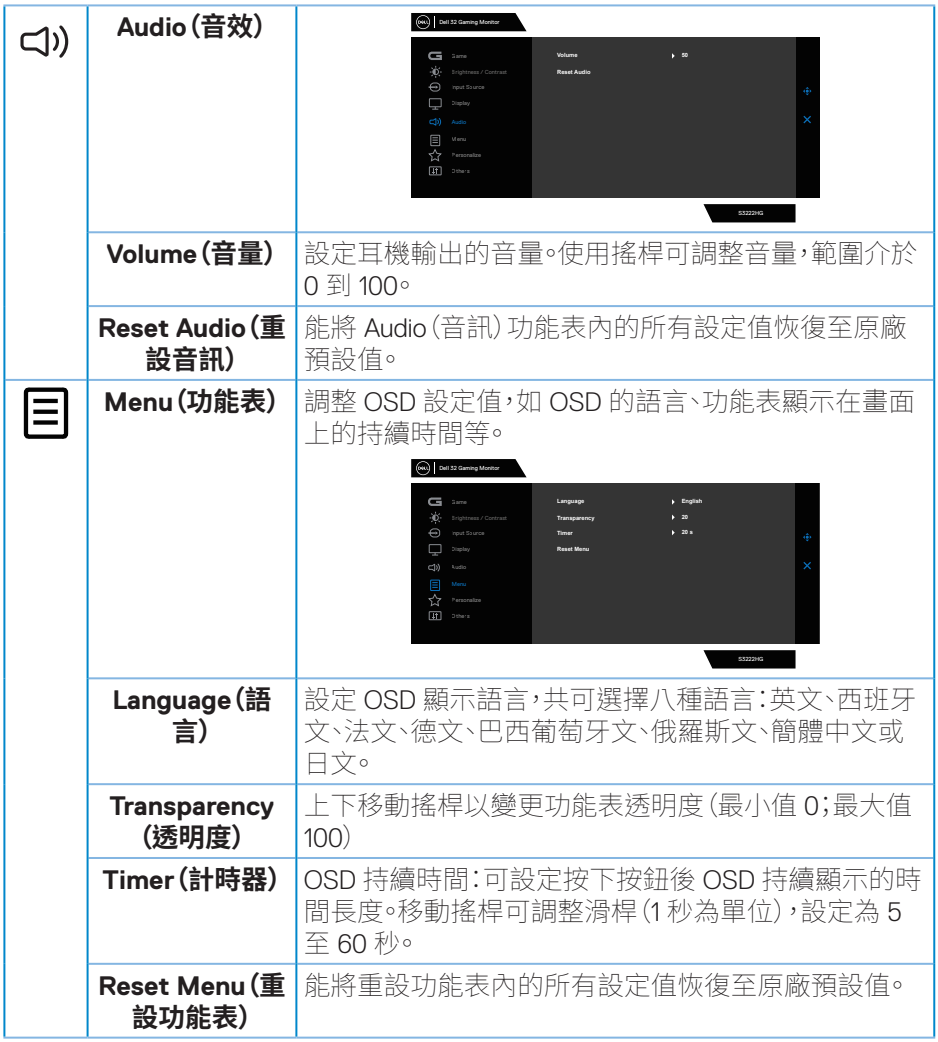

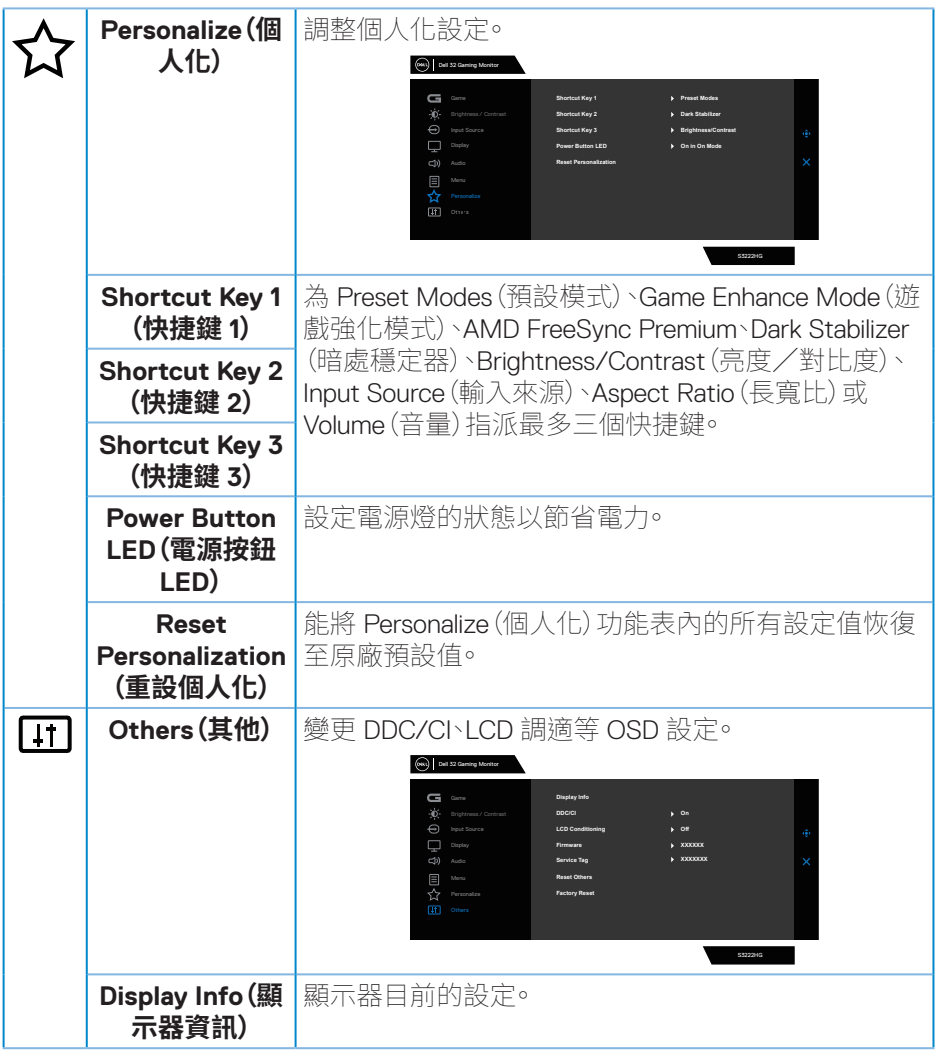

 $(1)$ 

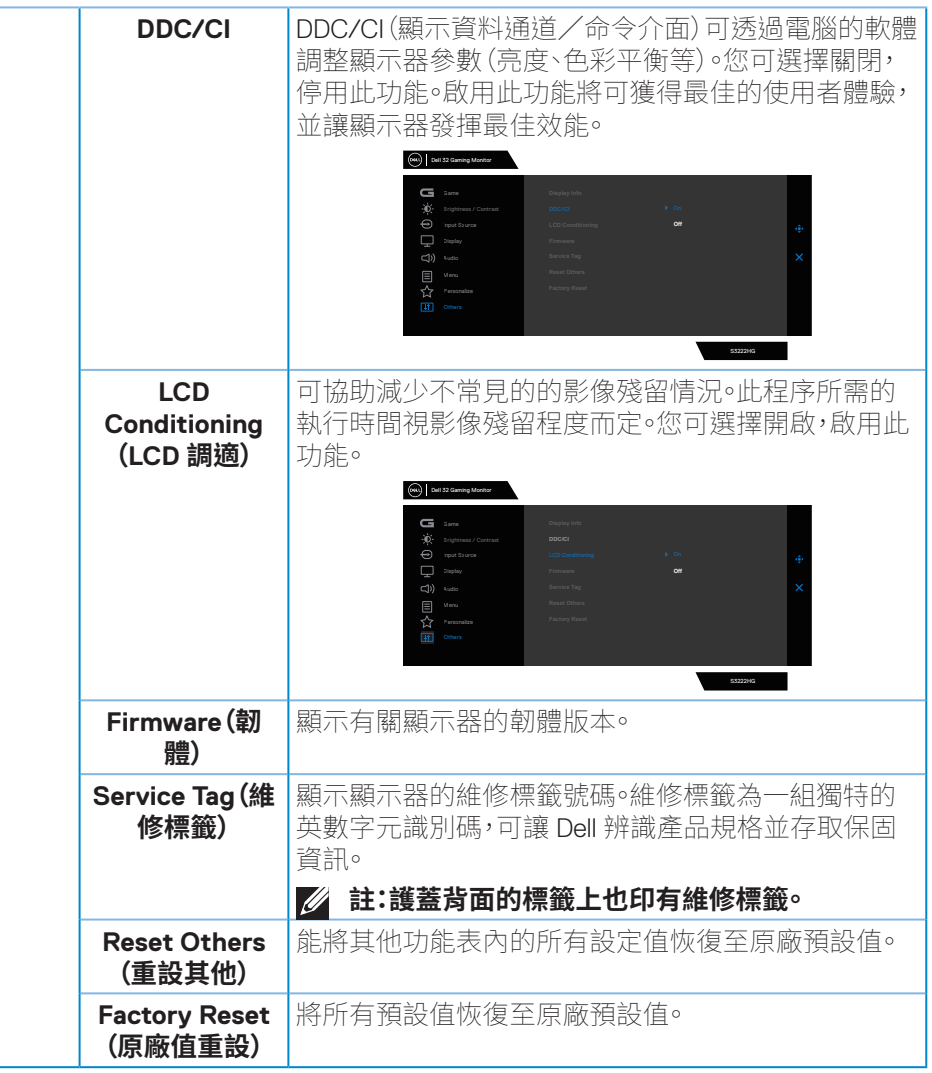

**註:本顯示器內建自動校正亮度以補償 LED 衰退的功能。**

DELL

#### <span id="page-37-0"></span>**功能表與電源按鈕鎖**

避免使用者存取或變更顯示器上的 OSD 功能表設定。 功能表與電源按鈕鎖設定預設為停用。

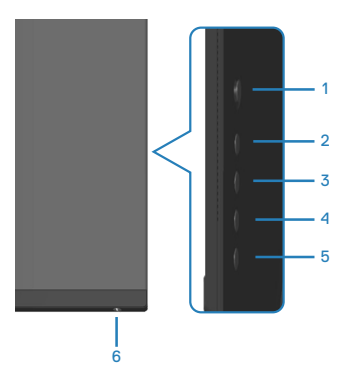

若要存取鎖定功能表,請按住按鈕 5 四秒。鎖定功能表將出現在顯示器右下角。

#### **註:功能表與電源按鈕進入解除鎖定狀態時,可使用這個方法存取鎖定功能 表。**

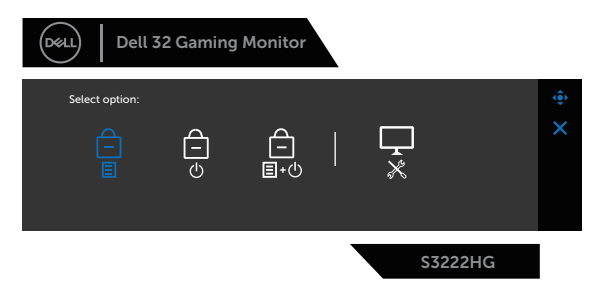

若要存取解鎖功能表,請按住按鈕 5 四秒。解鎖功能表將出現在顯示器右下角。

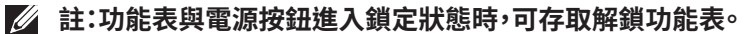

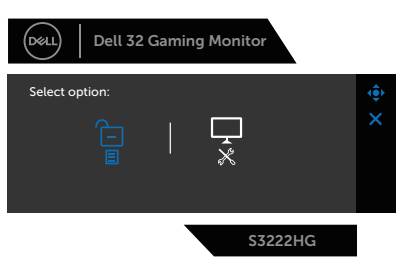

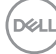

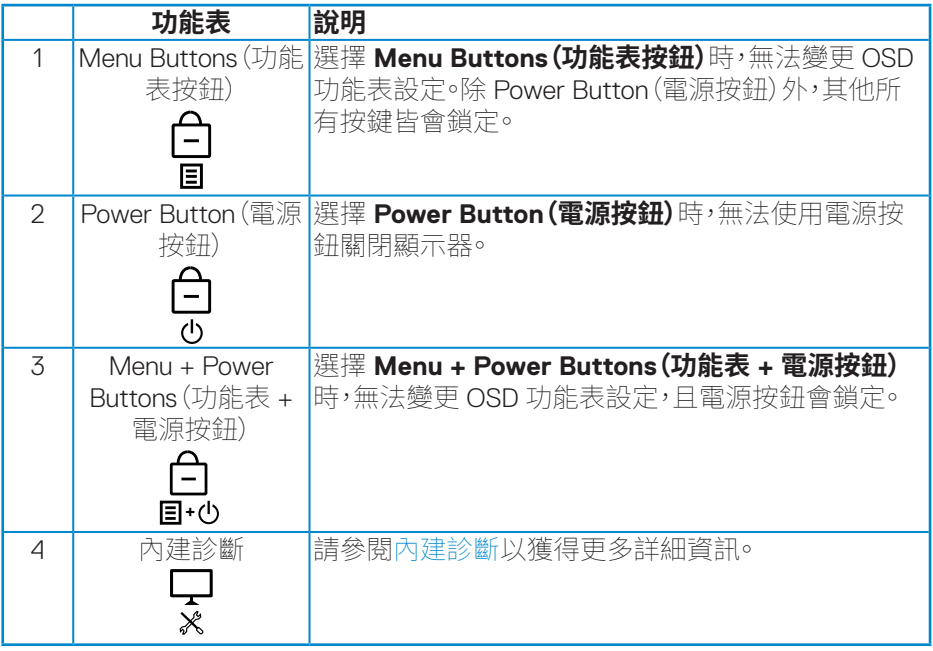

在以下情況, 圖示會出現在顯示器中央:

- 按下搖桿及控制按鈕 (按鈕 1 5) 時。這表示 OSD 功能表按鈕會進入鎖定狀 態。
- 按下電源按鈕 (按鈕 6)的時候。這表示雷源按鈕會進入銷定狀態。
- 按下這六個按鈕任何一個的時候。這表示 OSD 功能表按鈕和電源按鈕會進 入鎖定狀態。

#### **將 OSD 功能表按鈕和電源按鈕解除鎖定:**

- 1. 按住按鈕 5 四秒。解鎖功能表會出現。
- 2. 選擇解鎖圖示 日 將顯示器上的按鈕解鎖。

**D**<sup></sup>

## <span id="page-39-0"></span>**OSD 警告訊息**

若顯示器不支援特定解析度模式,將顯示以下訊息: .<br>D&LL Dell 32 Gaming Monitor The current input timing is not supported by the monitor display. Please change your input timing to 1920x1080, 165Hz or any other monitor listed timing as per the monitor specifications. S3222HG

這表示顯示器無法與來自電腦的訊號同步。請參閱[顯示器規格](#page-12-1) 瞭解本顯示器可處 理的水平與垂直頻率範圍。建議的模式為 1920 x 1080。 **DDC/CI** 功能停用前,會顯示以下訊息:

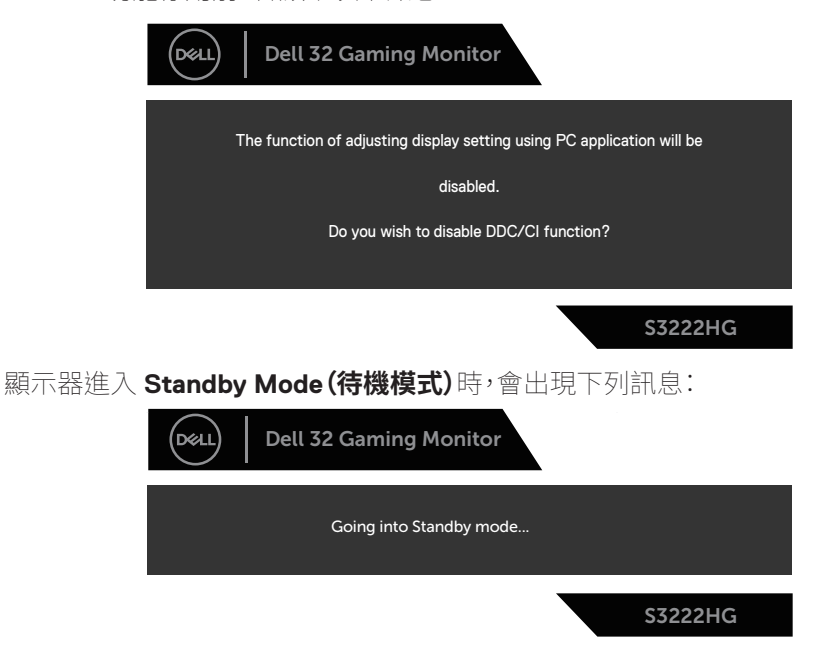

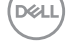

若您按下電源按鈕以外的任何按鈕,則會依據您所選擇的輸入來源,出現下列訊 息:

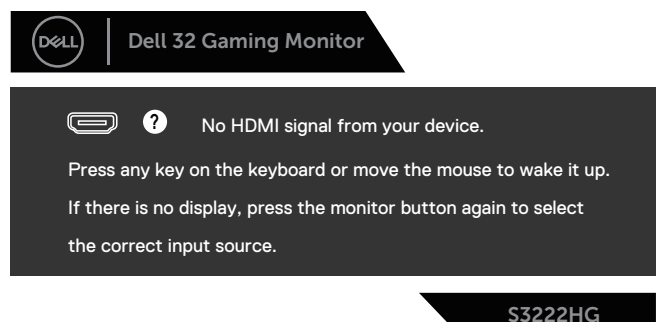

若未連接 HDMI 或 DisplayPort 連接線,則會出現浮動對話方塊,如下所示。若保持 此狀態,顯示器會在 4 分鐘後進入 **Standby Mode(待機模式)**。

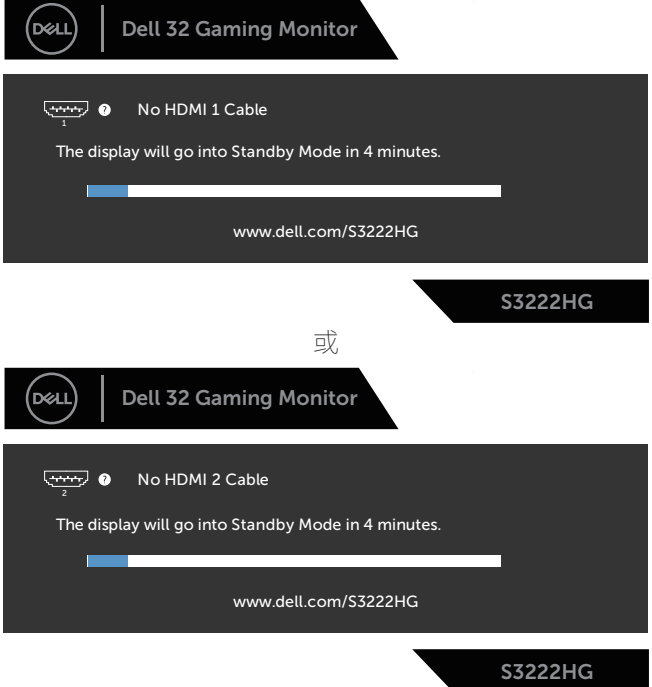

或

DØLI

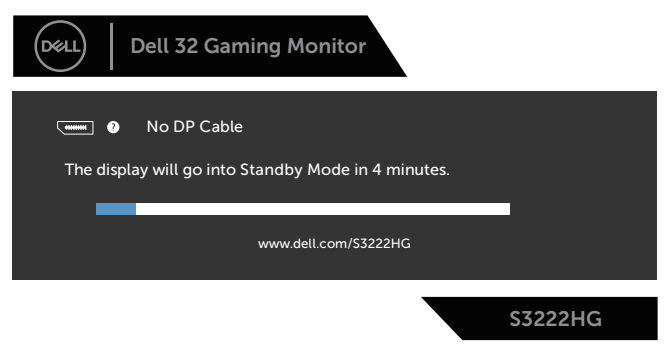

在其他功能中選擇原廠值重設的 OSD 項目時,將出現下列訊息:

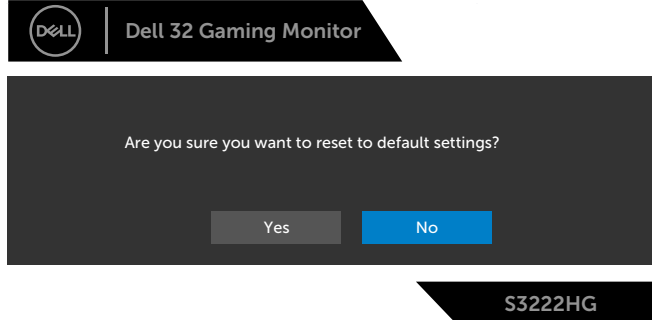

請參[閱疑難排解](#page-48-1)以獲得更多詳細資訊。

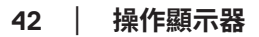

DELI

## <span id="page-42-0"></span>**設定最大解析度**

若要設定顯示器的最大解析度:

使用 Windows® 7、Windows® 8、Windows® 8.1 時:

- 1. 若為 Windows 8 或 Windows 8.1,請選擇桌面磚以切換為傳統桌面。
- 2. 在桌面上按右鍵,然後點選 **Screen Resolution(螢幕解析度)**。
- 3. 按一下螢幕解析度的下拉式清單並選取 **1920 x 1080**。
- 4. 按一下 **OK(確定)**。

使用 Windows® 10 時:

- 1. 在桌面上按右鍵,然後按一下 **Display settings(顯示設定)**。
- 2. 按一下 **Advanced display settings(進階顯示設定)**。
- 3. 按一下 **Choose display(選擇顯示器)**下拉式清單並選擇正確的顯示器型號。
- 4. 點選 **Display adapter properties(顯示卡內容)**。
- 5. 在新跳出的視窗中按一下 **List All Modes(列出所有模式)**並選擇 **1920 x 1080**。
- 6. 按一下 **OK(確定)**。

若無 **1920 x 1080** 選項,則需更新顯示卡圖形驅動程式。依據電腦的情況,完成下 列其中一項程序:

若您使用 Dell 桌上型或筆記型電腦:

• 前往 **[www.dell.com/support](https://www.dell.com/support)**,輸入電腦的維修標籤資訊,然後下載顯示卡 的最新驅動程式。

若您並非使用 Dell 電腦(筆記型或桌上型):

- 前往您電腦的支援網站,然後下載最新的顯示卡驅動程式。
- 前往您的顯示卡網站,下載最新的顯示卡驅動程式。

DØLI

<span id="page-43-0"></span>**使用傾斜及垂直延伸**

**註:這些數值適用於顯示器隨附的立座。若要使用任何其他立座來架設顯示 器,請參閱該立座隨附的說明文件。**

**傾斜延伸**

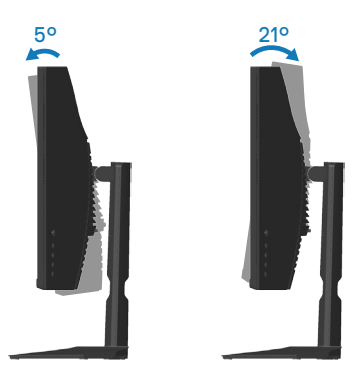

**註:顯示器出廠時立座尚未裝上。**

**垂直伸展**

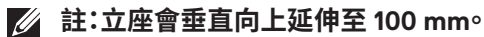

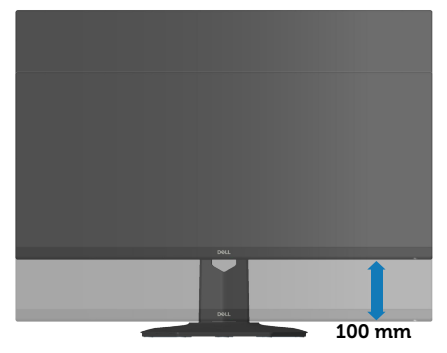

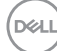

#### <span id="page-44-1"></span><span id="page-44-0"></span>**人體工學**

#### **注意:不正確或長時間使用鍵盤可能會導致受傷。**

#### **注意:長時間觀看顯示器畫面可能會使眼睛疲勞。**

設定及使用電腦工作站時,請遵守下列準則

以獲得舒適的高效體驗:

- 放置電腦時,顯示器及鍵盤在您工作時應位於您的正前方。市售的特製支架可協 助您正確放置鍵盤。
- 若要減少長時間使用顯示器產生的眼睛疲勞及頸部/手臂/背部/肩部疼痛風 險,建議您:
- 1. 將螢幕設置在離眼睛 20 至 28 英吋(50 至 70 公分)處。
- 2. 頻繁眨眼可保持眼睛濕潤,或在長時間使用顯示器後用水沾濕眼部。
- 3. 每兩小時定時且頻繁的休息約 20 分鐘。
- 4. 在休息期間望向顯示器以外的遠方,並凝視遠方 20 英尺處目標至少 20 秒。
- 5. 在休息期間做伸展操以放鬆頸部、手臂、背部和肩部壓力。
- 坐在顯示器前方時,確認顯示器畫面等於或稍低於眼部高度。
- 調整顯示器傾斜度、對比度及亮度設定。
- 調整四周的環境光線(如頂部照明、檯燈及附近窗戶的窗簾或百葉窗),以減少顯 示器畫面上的反射及眩光情形。
- 使用可提供腰部支撐的座椅。
- 使用鍵盤或滑鼠時,前臂以自然且舒適的姿勢與手腕保持水平。
- 使用鍵盤或滑鼠時,請務必預留雙手放置空間。
- 使上臂自然放置於兩側。
- 確認雙腳平放於地面。
- 坐下時,確認腿部重量落於雙腳上,而非座椅前半部。若需要維持正確姿勢,請調 整座椅高度,或使用腳踏板。
- 增加工作活動變化。妥善安排工作,以免長時間久坐。嘗試定時站起身,並四處走 動。
- 保持桌下空間清潔,無可能會妨礙就坐舒適度或導致潛在絆倒危險的阻礙物及 連接線或電源線。

**D**ELL

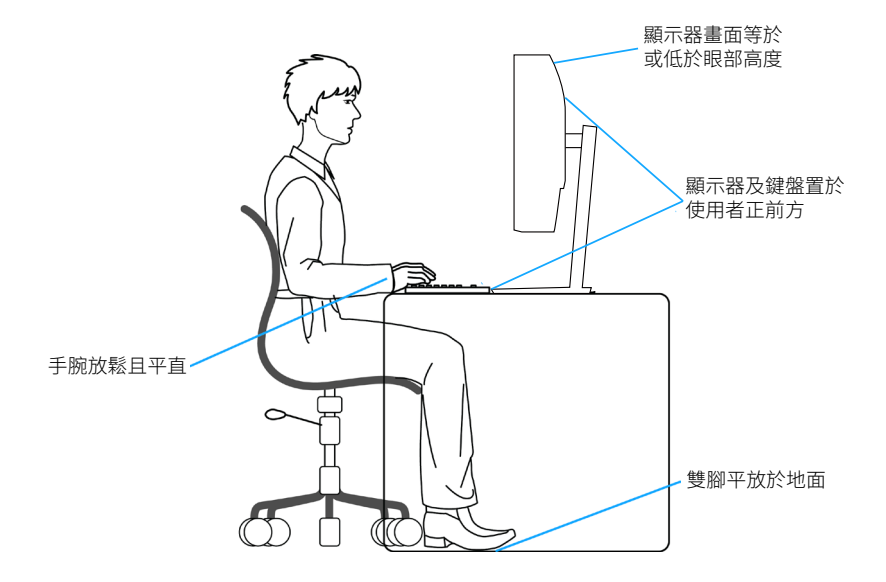

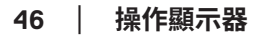

(dell

## <span id="page-46-0"></span>**搬動顯示器**

將顯示器抬起或移動時,為確保安全搬動顯示器,請遵循以下準則:

- 移動或抬起顯示器前,請先關閉電腦及顯示器的電源。
- 拔除顯示器的所有連接線。
- 使用原包裝材料,將顯示器裝入原包裝箱內。
- 抬起或移動顯示器時,請緊握顯示器底部邊緣及側邊,但請勿過度施加壓力。

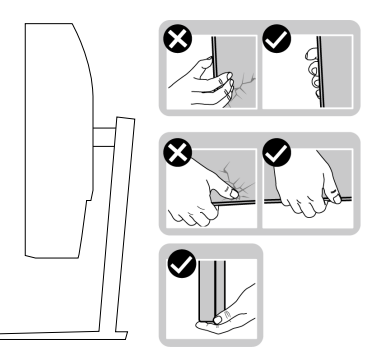

• 抬起或移動顯示器時,請確保螢幕背對您且勿按壓顯示區域,以免造成任何刮傷 或損壞情形。

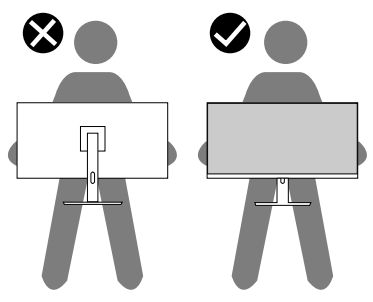

- 搬運顯示器時,請避免使其遭受任何突然的撞擊或震動。
- 抬起或移動顯示器時,請勿在搬動底座或立架時將顯示器上下顛倒。否則,可能 會使顯示器意外受損或造成人員受傷。

DØLI

<span id="page-47-0"></span>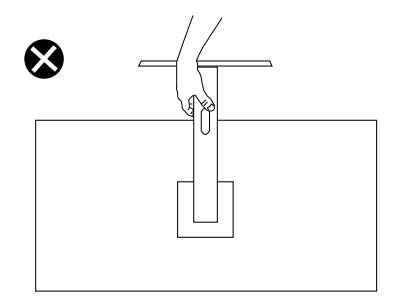

#### **維護準則**

#### **清潔顯示器**

#### **警告:清潔顯示器前,請將顯示器的電源線從插座上拔除。**

#### **注意:清潔顯示器前,請先詳閱並遵守**[安全說明](#page-5-1)**。**

拆開包裝、清潔或搬動顯示器時,最好依照以下所列的指示操作:

- 若要清潔螢幕,請用乾淨的軟布沾水後稍微沾濕。可行時,使用適合防靜電塗 層的特製螢幕清潔紙或溶液。請勿使用含苯、稀釋劑、氨、研磨劑的清潔劑或 壓縮空氣。
- 使用稍微沾濕的布清潔顯示器。請勿使用任何去汙劑,以免去汙劑在顯示器 上留下霧狀痕跡。
- 若您拆開顯示器包裝箱時發現白色粉末,請用擦拭布清除。
- 請小心搬動顯示器,因為黑色顯示器可能會被刮傷並出現白色刮痕。
- 為了維持顯示器的最佳影像品質,請使用動態變換的螢幕保護程式,並在不 使用顯示器時將電源關閉。

**48ᅠᅠ**│**ᅠᅠ操作顯示器**

**D**&LI

## <span id="page-48-1"></span><span id="page-48-0"></span>**疑難排解**

#### **警告:開始此章節的任何程序前,請遵循**[安全說明](#page-5-1)**的指示。**

## **自我測試**

本顯示器提供自我測試功能,可檢查顯示器是否正常運作。若已正確連接顯示器 與雷腦,但顯示器螢幕仍未亮起,則請依照下列步驟執行顯示器自我測試:

- 1. 關閉電腦與顯示器的電源。
- 2. 從顯示器拔除所有影像訊號線。如此一來,就不必涉及電腦。
- 3. 開啟顯示器電源。

若顯示器正常運作,則應偵測到無訊號狀態,並出現以下訊息。在自我測試模式 下,電源 LED 指示燈會亮起白色。

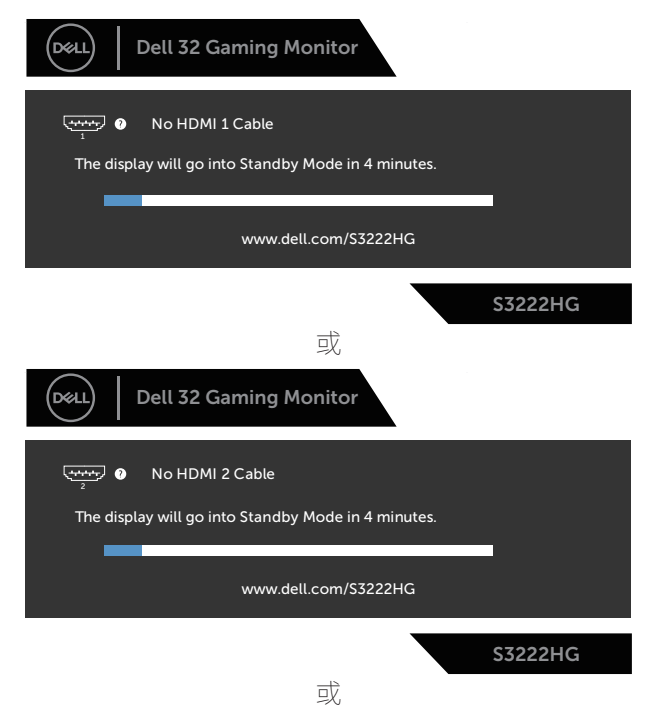

**D**ELL

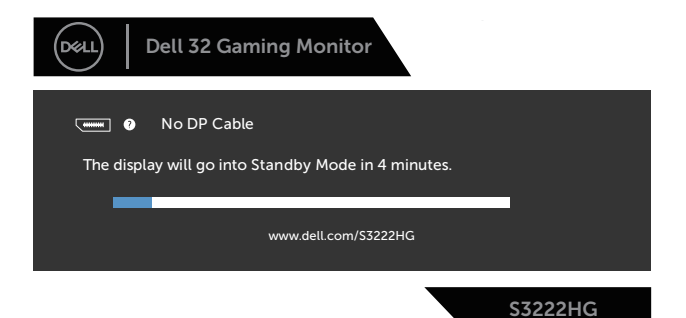

#### **註:若影像訊號線已拔除或受損,則系統正常運作期間也會出現此方塊。**

4. 關閉顯示器電源,接回影像訊號線,接著開啟電腦及顯示器的電源。 若接回訊號線後顯示器畫面依舊空白,請檢查影像控制器與電腦。

DELI

## <span id="page-50-1"></span><span id="page-50-0"></span>**內建診斷**

本顯示器內建診斷工具,可協助判斷您所遭遇的螢幕異常現象是顯示器內部問題 或電腦與顯示卡的問題。

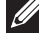

#### **註:僅可在拔除影像訊號線,且顯示器進入自我測試模式後,才可執行內建診 斷功能。**

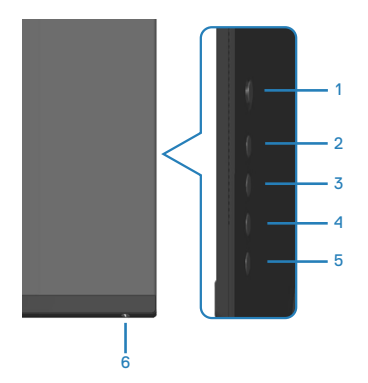

執行內建診斷:

- 1. 確保螢幕清潔(螢幕表面無灰塵)。
- 2. 拔除電腦或顯示器背後的影像訊號線。顯示器接著會進入自我測試模式。
- 3. 按住按鈕 5 持續四秒即可進入 OSD 鎖定/解鎖功能表。

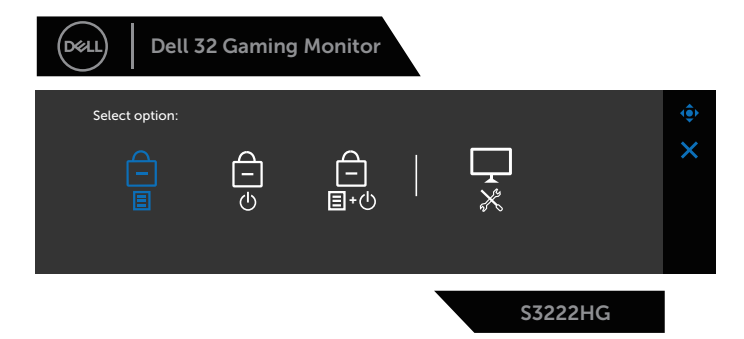

DELL

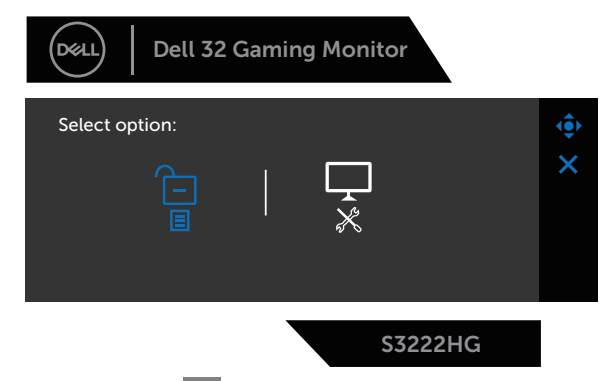

- 4. 移動搖桿以反白診斷圖示  $\frac{1}{2}$  圖示可執行內建診斷。
- 5. 仔細檢查畫面是否有異常。
- 6. 按下搖桿可變更測試模式。
- 7. 重複步驟 5 及 6, 在紅色、綠色、藍色、黑色、白色及文字圖案書面下檢查顯示 器。

文字圖案畫面出現後,即代表測試完成。若要離開,再次按下右向搖桿。

若您在內建診斷工具協助下,未發現任何螢幕異常,則代表顯示器運作正常。請檢 查顯示卡及電腦。

DELI

## <span id="page-52-0"></span>**常見問題**

以下表格列出您可能遭遇的常見顯示器問題以及可行的解決方法:

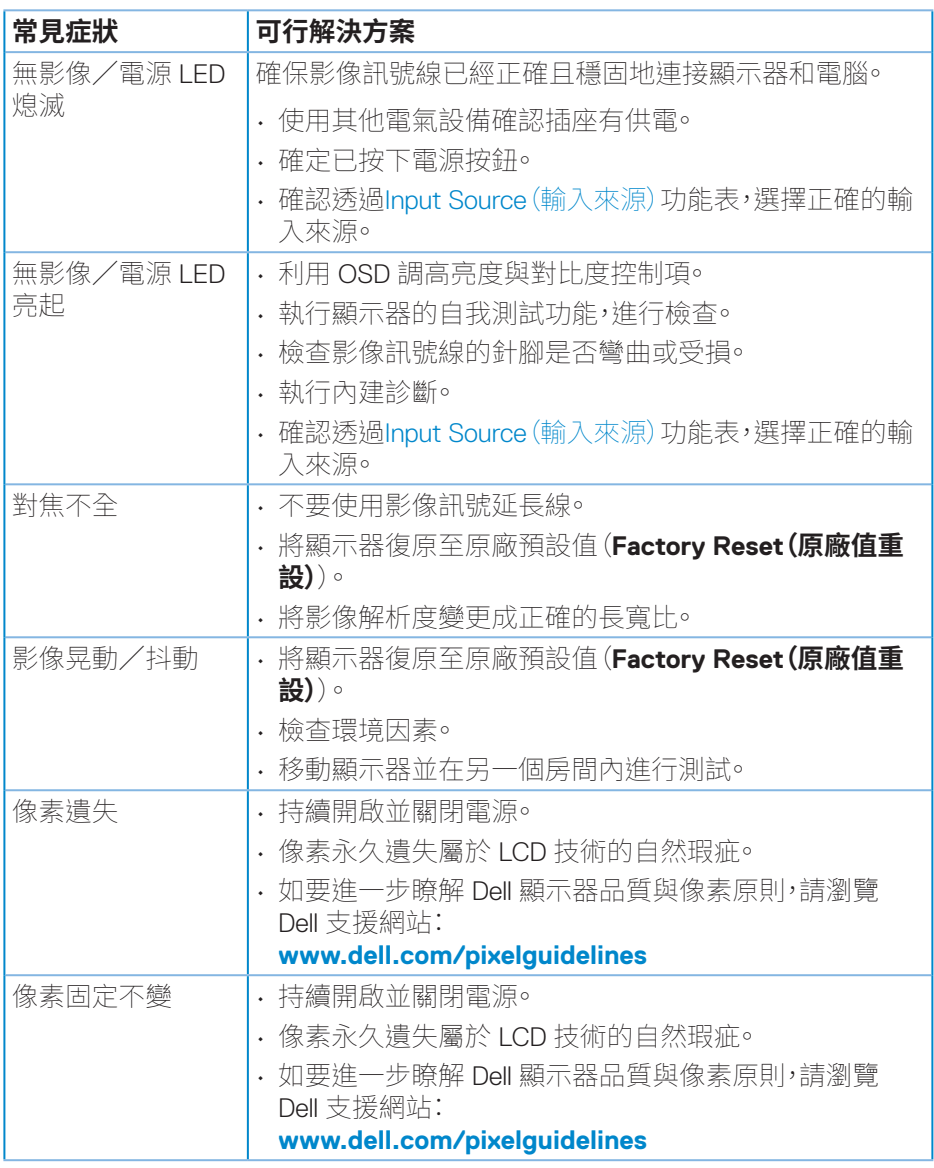

DELL

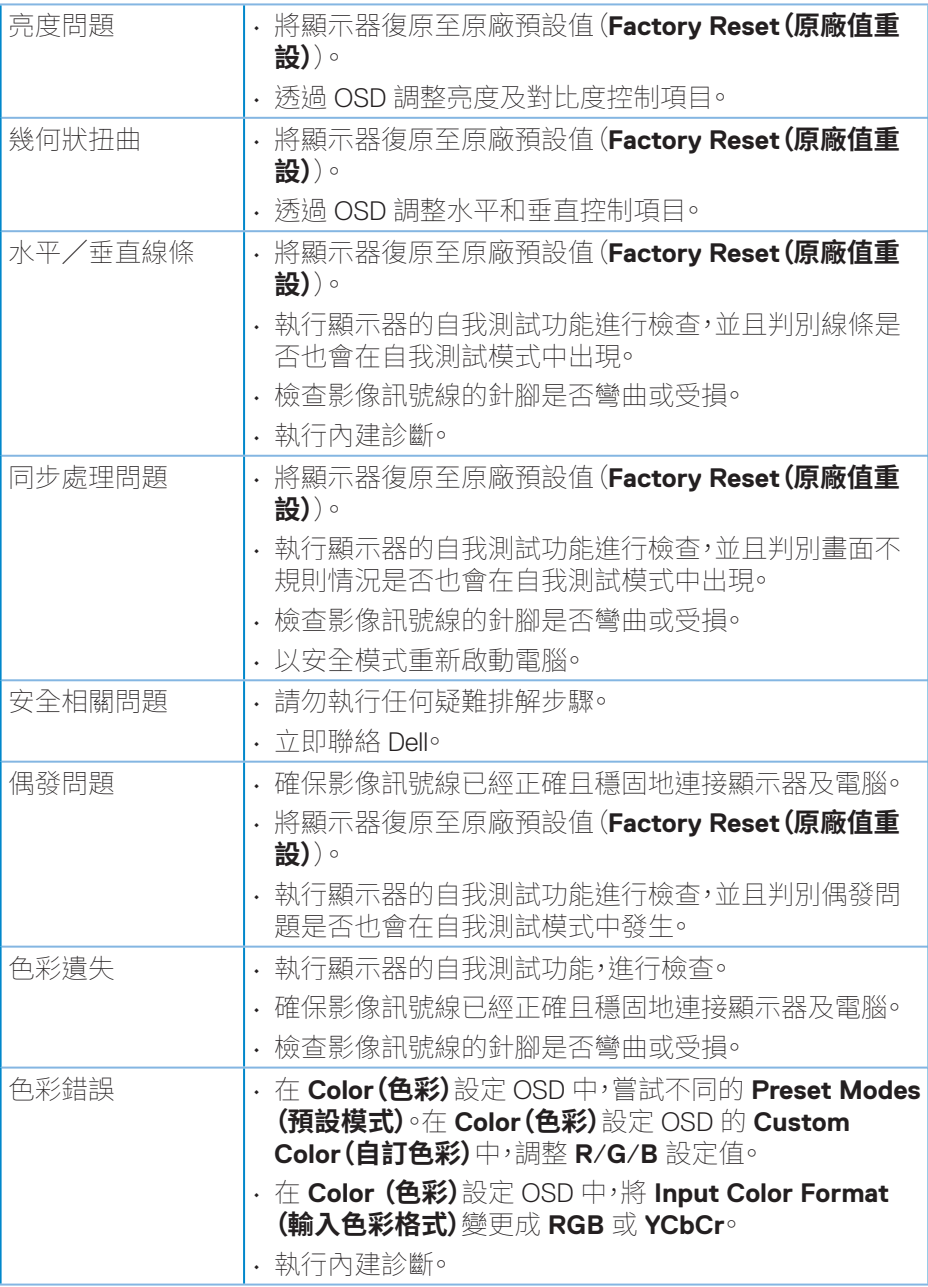

 $(\overline{Q}$ 

<span id="page-54-0"></span>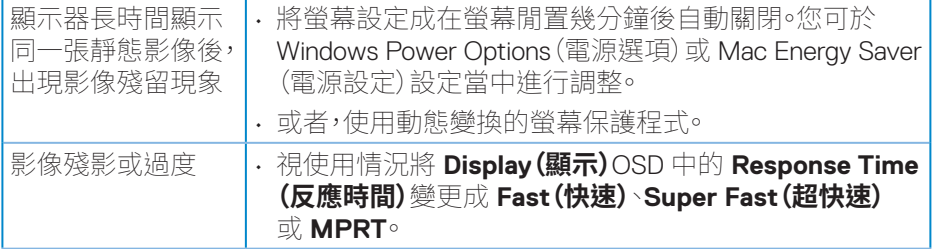

## **產品特定問題**

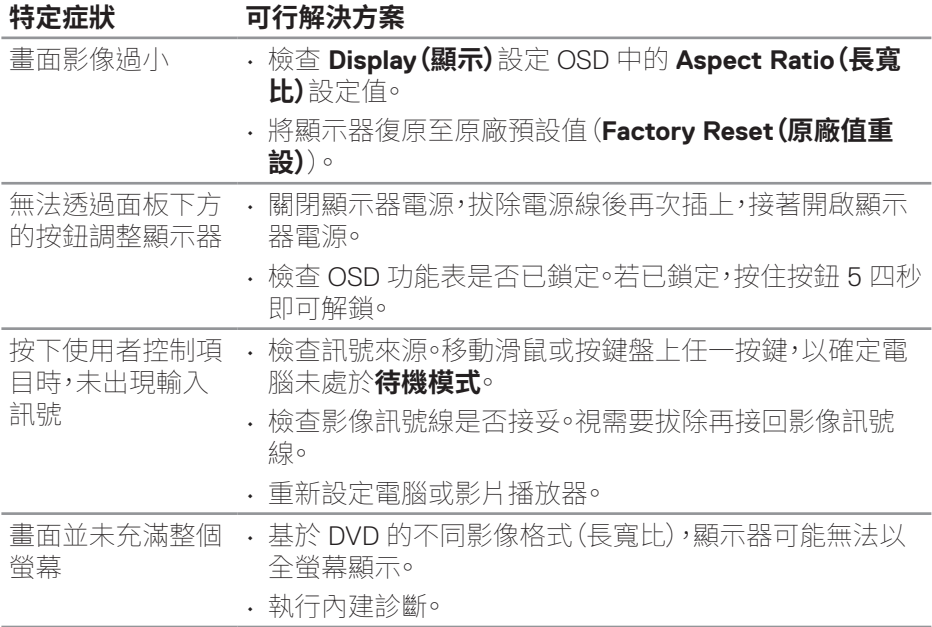

 $(\overline{DCL}$ 

<span id="page-55-0"></span>**附錄**

#### **警告:若進行非本說明書所述之控制、調整或程序,可能會暴露於電擊、電氣 危險及/或機械性危險中。**

如需相關安全說明資訊,請參閱**安全、環境與法規資訊 (SERI)**。

#### **FCC 聲明(僅限美國)及其他法規資訊**

如需 FCC 聲明及其他法規資訊,請參閱法規遵循網站:**[www.dell.com/](https://www.dell.com/regulatory_compliance) [regulatory\\_compliance](https://www.dell.com/regulatory_compliance)**。

#### <span id="page-55-1"></span>**聯絡 Dell**

**美國用戶,請撥打 800-WWW-DELL (800-999-3355)。**

#### **註:若無可用的網際網路連線,則可在購買發票、裝貨單、帳單或 Dell 商品目 錄上找到聯絡資訊。**

Dell 提供多種線上及電話支援與服務方式。服務適用性因國家及產品而異,且並非 所有地區皆提供所有服務。

- 線上技術協助 ― **[www.dell.com/support/monitors](https://www.dell.com/support/monitors)**
- 聯絡 Dell ― **[www.dell.com/contactdell](https://www.dell.com/contactdell)**

#### **EU 產品節能標章和產品資訊表單資料庫**

S3222HG:**[https://eprel.ec.europa.eu/qr/7](https://eprel.ec.europa.eu/qr/705482)05482**

**56ᅠᅠ**│**ᅠᅠ附錄**

**DGL** 

## Taiwan RoHS RoHS 聲明(僅針對台灣)

#### 限用物質及其化學符號

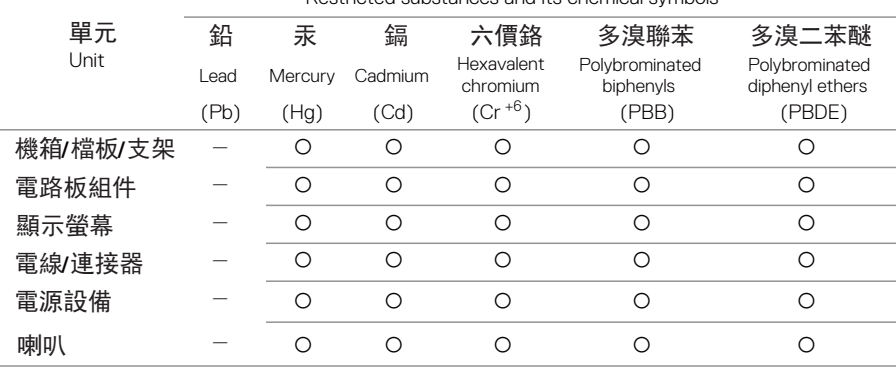

Restricted substances and its chemical symbols

## 備考 1. "超出0.1wt %" 及 "超出0.01wt %" 係指限用物質之百分比含量超出百分比含量基準值。

Note 1: "Exceeding 0.1wt %" and "exceeding 0.01wt %" indicate that the percentage content of the restricted substance exceeds the reference percentage value of presence condition.

備考 2."○"係指該項限用物質之百分比含量未超出百分比含量基準值。

Note 2: "○" indicates that the percentage content of the restricted substance does not exceed the percentage of reference value of presence.

備考3. "-" 係指該項限用物質為排除項目。

Note 3: The "-" indicates that the restricted substance corresponds to the exemption.

#### **警語 : 使用過度恐傷害視力。**

注意事項 :

(1) 使用 30 分鐘請休息 10 分鐘。

(2) 未滿 2 歳幼兒不看螢幕, 2 歳以上每天看螢幕不要超過 1 小時。